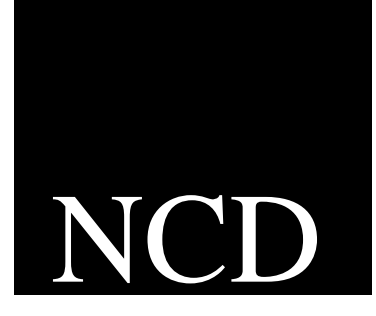

# PC-Xware for Windows XP, Windows 2003 and Windows 2000 Professional

User's Guide

ThinPATH Systems, Inc. 26200 SW 95th Ave Suite 301 Wilsonville, OR 97070 Telephone: 971/404-3285 FAX: 971/404-3245 Email: comcenter@tp-sys.com World Wide Web: http://www.tp-sys.com Copyright Copyright  $\odot$  2005, by ThinPATH Systems, Inc., 1996, by Network Computing Devices, Inc. The AND NCD SHALL NOT BE LIABLE FOR ERRORS CONTAINED HEREIN OR FOR ANY DAMAGES WHATSOEVER, INCLUDING WITHOUT LIMITATION, ANY INCIDENTAL OR CONSEQUENTIAL DAMAGES IN CONNECTION WITH THE FURNISHING, PERFORMANCE, OR USE OF THIS MATERIAL. This document contains information which is protected by copyright. All rights are reserved. Made in the U.S.A. No part of this document may be photocopied, reproduced, or translated to another language without the prior written consent of ThinPATH Systems, Inc. or Network Computing Devices, Inc. Title to and ownership of the Software, and all copies thereof, shall at all times reside with TPS, NCD and their licensors, and is protected by United States copyright laws and international treaty provisions. **Trademarks** NCDnet, NCDware, XRemote and PC-Xware are trademarks of Network Computing Devices, Inc.

> Apple and LaserWriter are registered trademarks of Apple Computer, Inc. DECnet, DECwindows, VMS, VT, and ULTRIX are trademarks of Digital Equipment Corporation. Ethernet is a trademark of Xerox Corporation. Hewlett-Packard and LaserJet are registered trademarks of Hewlett-Packard Corporation. HP-UX is a trademark of Hewlett-Packard Corporation. IBM, IBM/PC, PC/AT, and PS/2 are registered trademarks of International Business Machines Corporation. Microsoft and Windows are trademarks of Microsoft Corporation. POSTSCRIPT is a registered trademark of Adobe Systems Incorporated. SIMM is a trademark of Wang Laboratories, Inc. Sun Workstation, SunOS, and NFS are registered trademarks of Sun Microsystems, Inc. Sun-3, Sun-4, and OpenWindows are trademarks of Sun Microsystems, Inc. Times and Helvetica are registered trademarks of Linotype AG and/or its subsidiaries. UNIX and OPEN LOOK are registered trademarks of UNIX System Laboratories, Inc. X Window System, X, and X11 are trademarks of the Massachusetts Institute of Technology.

All other registered and unregistered trademarks mentioned are the sole property of their respective owners.

# **About This Online Document**

This online document introduces you to NCD PC-Xware. It covers concepts you need to use PC-Xware knowledgeably and efficiently.

### **Topics Covered**

#### **Chapter 1: Overview of PC-Xware**

Introduces the key concepts needed to use PC-Xware features efficiently.

#### **Chapter 2: Starting Your X Applications**

Explains how to create and use connections to start X applications from your PC.

#### **Chapter 3: Configuring PC-Xware**

Surveys configuration capabilities and shows how to access configuration controls.

#### **Chapter 4: Managing Fonts**

Provides background on fonts issues, and shows how to use PC-Xware features to resolve them.

#### **Chapter 5: Additional PC-Xware Tools**

Explains how to access and use handy PC-Xware utilities.

#### **Chapter 6: Customizing the Keyboard**

Covers the Keymapper tool, and methods for assigning alternate functions to keys.

#### **Chapter 7: Login Scripting**

Explains how to create or modify login scripts to automate and customize logins to hosts and startup of X applications.

#### **Appendix A: Using Web-Enabled X**

References instructions for accessing X applications through web browsers.

#### **Appendix B: Product Support**

Explains how to get product support for PC-Xware.

#### **Glossary**

Defines terms used in this online document.

**Index**

## **Related Information**

For more information on PC-Xware, besides what is in this document, refer to the following resources:

#### **For Information About... See...**

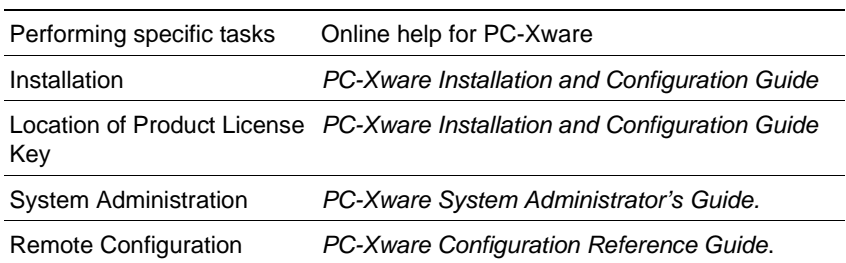

For more information about X windows, see these resources:

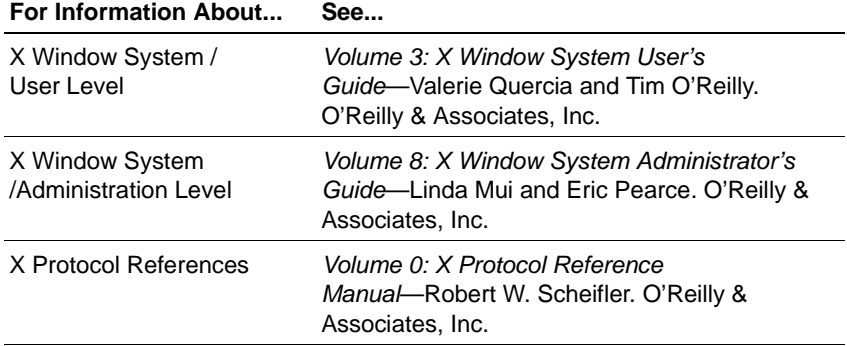

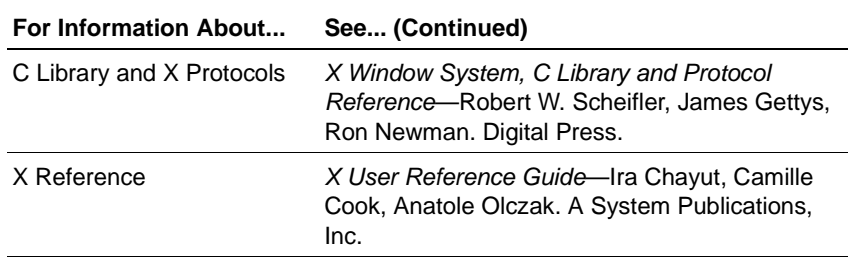

# **Terminology and Text Conventions**

This online document uses the following text conventions:

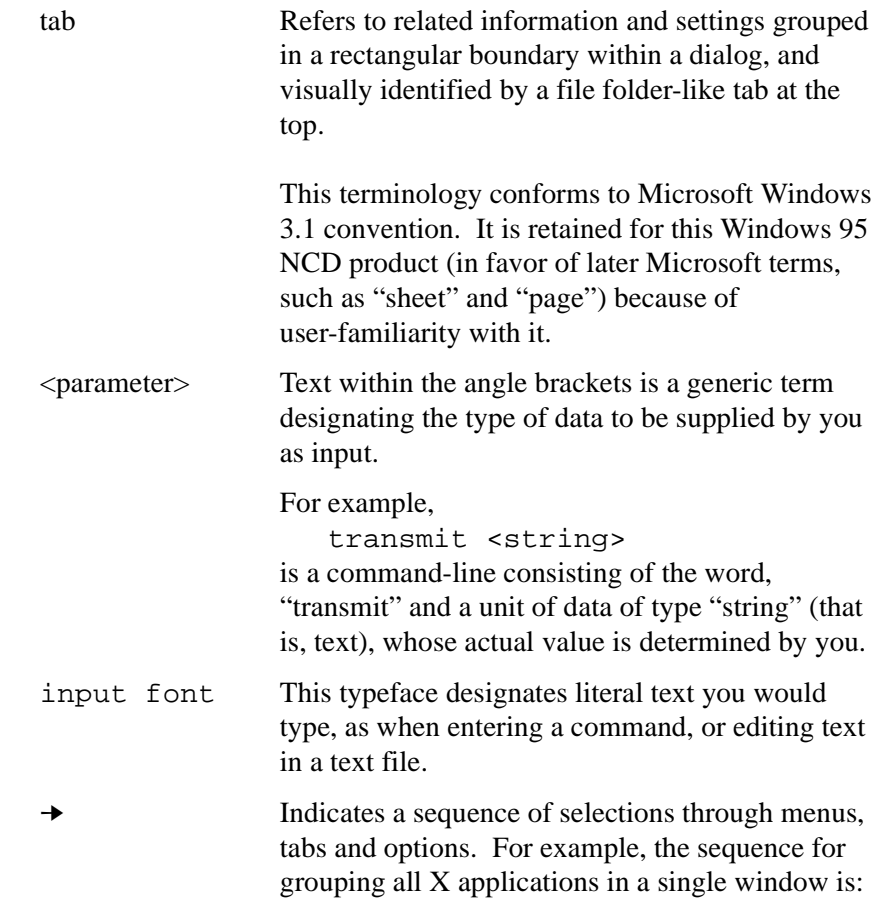

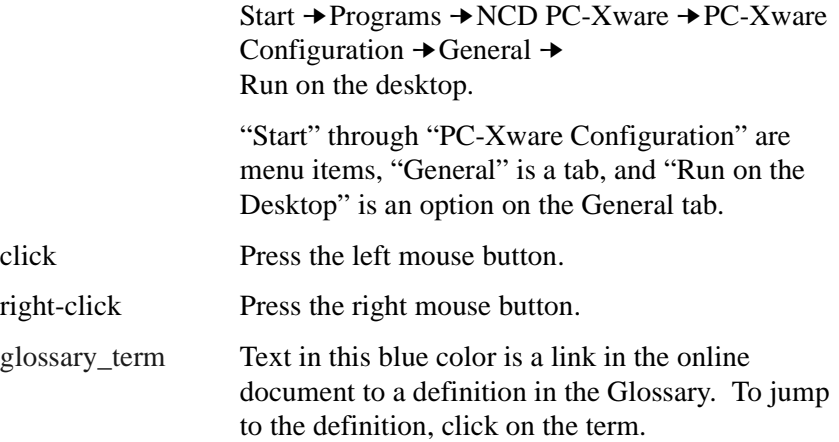

# **Contents**

## **About This Online Document**

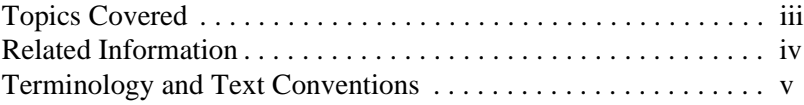

## **Overview of PC-Xware**

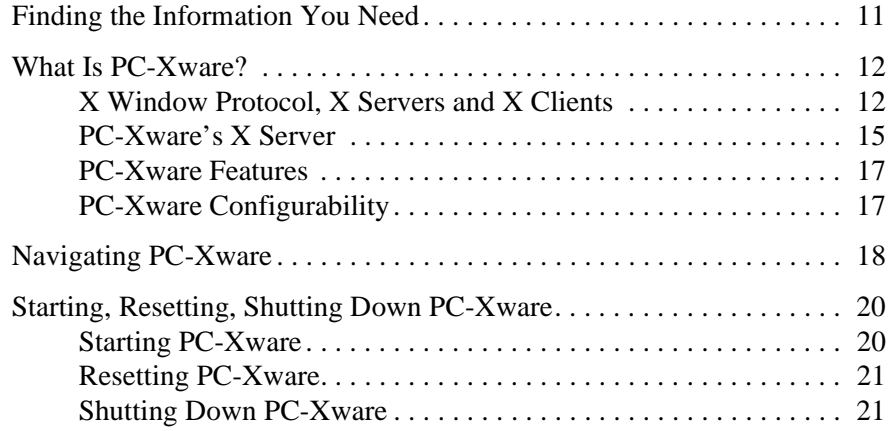

# **Starting Your X Applications**

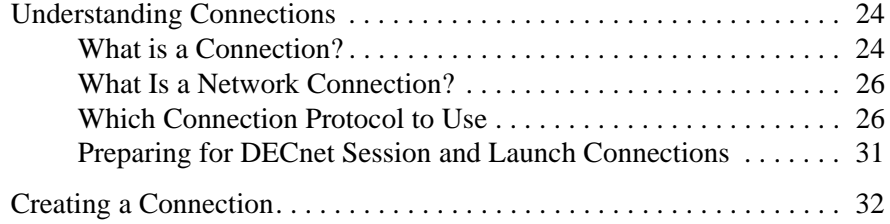

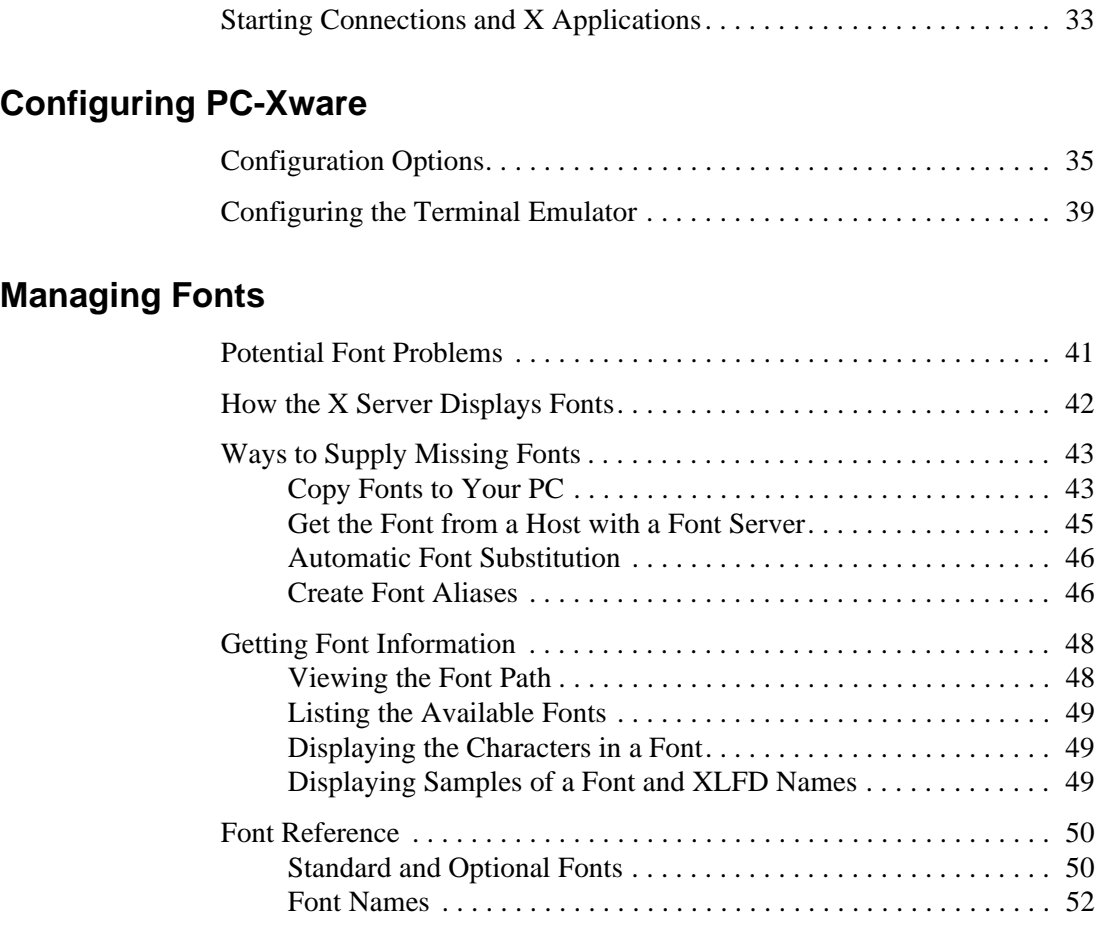

## **Additional PC-Xware Tools**

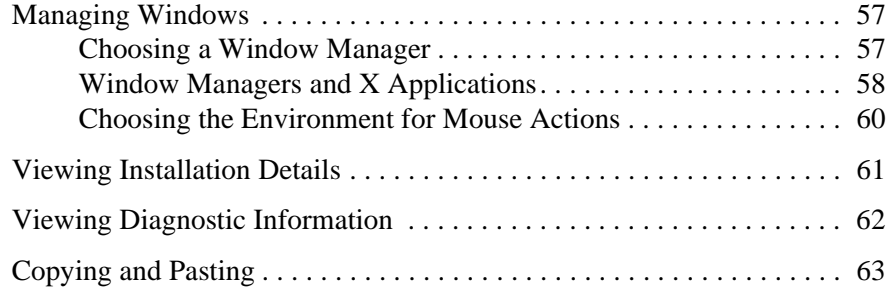

# **Customizing the Keyboard**

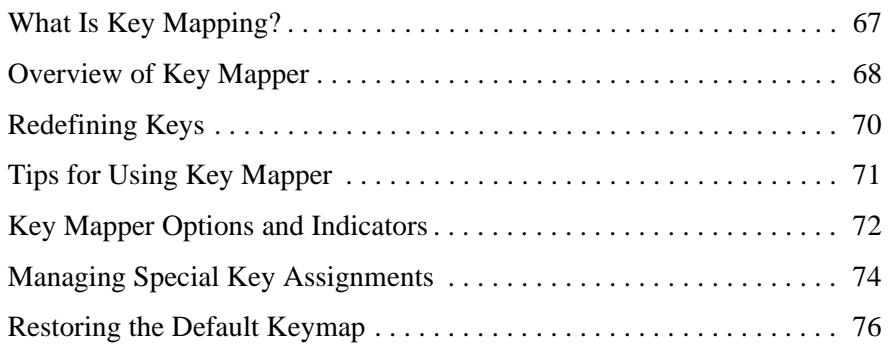

# **Login Scripting**

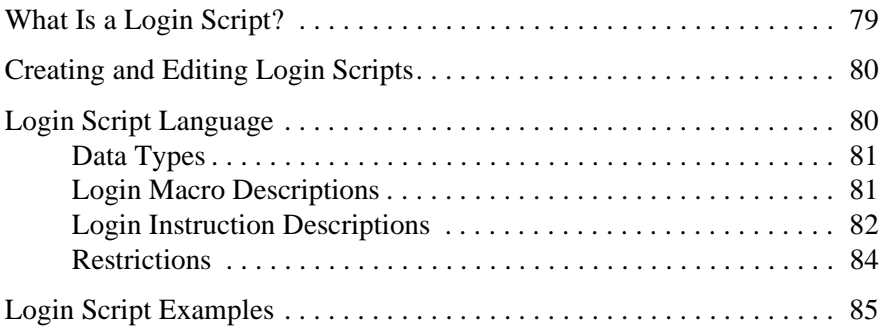

# **Using Web-Enabled X**

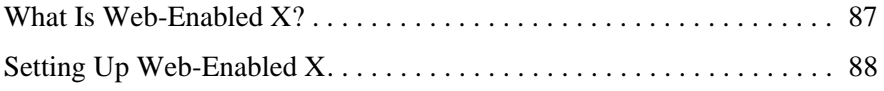

# **Product Support**

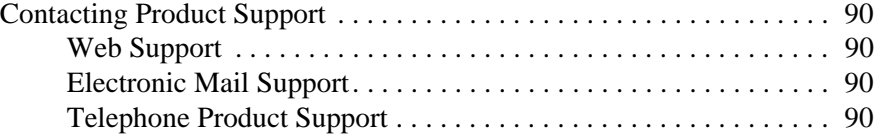

**Glossary**

**Index**

**x** PC-Xware User's Guide

# **Chapter 1 Overview of PC-Xware**

# **Finding the Information You Need**

PC-Xware delivers several levels of documentation in different ways, as shown in the following table.

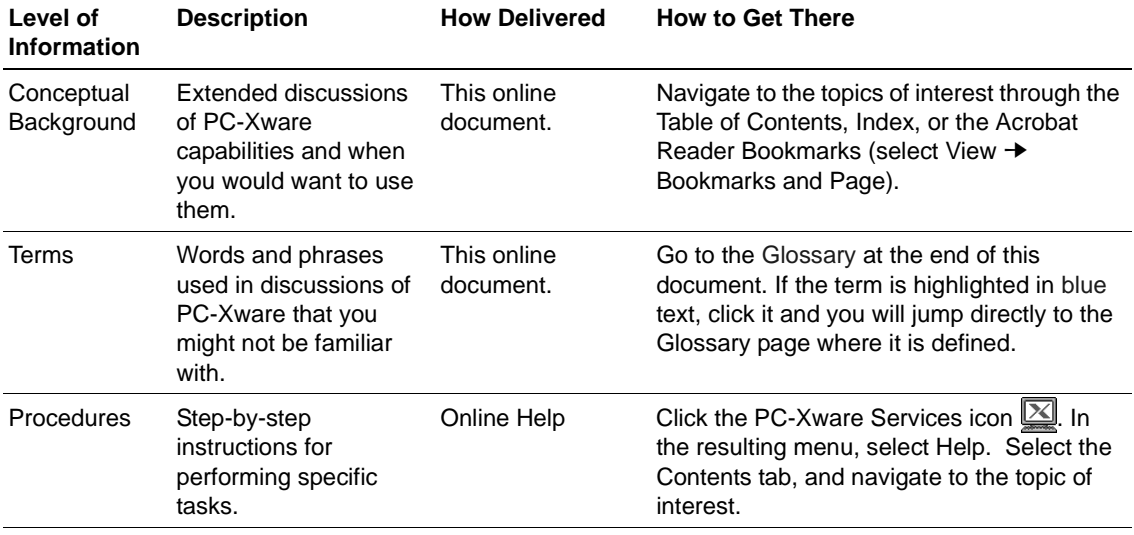

#### **Chapter 1: Overview of PC-Xware**

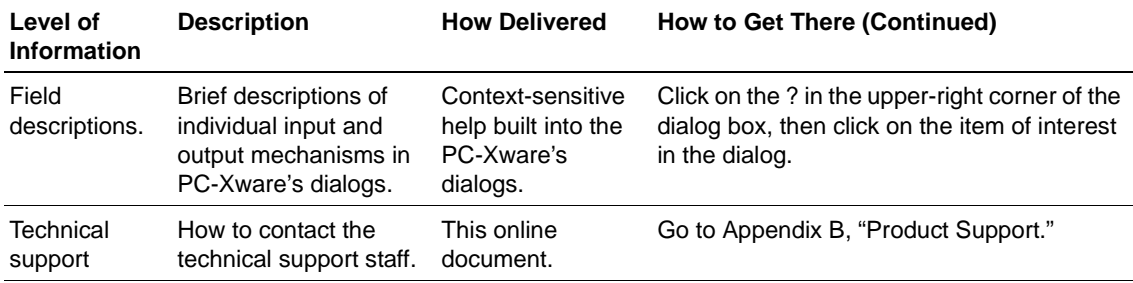

# **What Is PC-Xware?**

PC-Xware is a set of software utilities that lets you run applications on remote host computers from your PC. It enables your PC to communicate with UNIX or Linux servers through network connections, and run X Window-based and character-based applications.

For a roadmap that shows how to access the various PC-Xware utilities and features, see "Navigating PC-Xware" on page 1-18.

## **X Window Protocol, X Servers and X Clients**

PC-Xware capabilities are based on the X Window protocol, a system for specifying the exchange of graphical user interface data between two computer systems. This protocol was developed to allow a person to run UNIX or Linux X11 applications on one machine, while performing input and output functions through the application's graphical user interface on another machine over the network.

To enable an application to run on one machine and its user interface appear on another machine requires several different types of software modules. To understand PC-Xware, we need consider only two:

 $\blacksquare$  X applications (also called X clients) These are graphics-based applications written to communicate with the X server (described below) instead of with one particular display device.

■ X server

Its job is to detect attributes of the display, keyboard and mouse on the operator's machine, interpret input, and generate output to display the X application.

This paradigm is illustrated in the next figure.

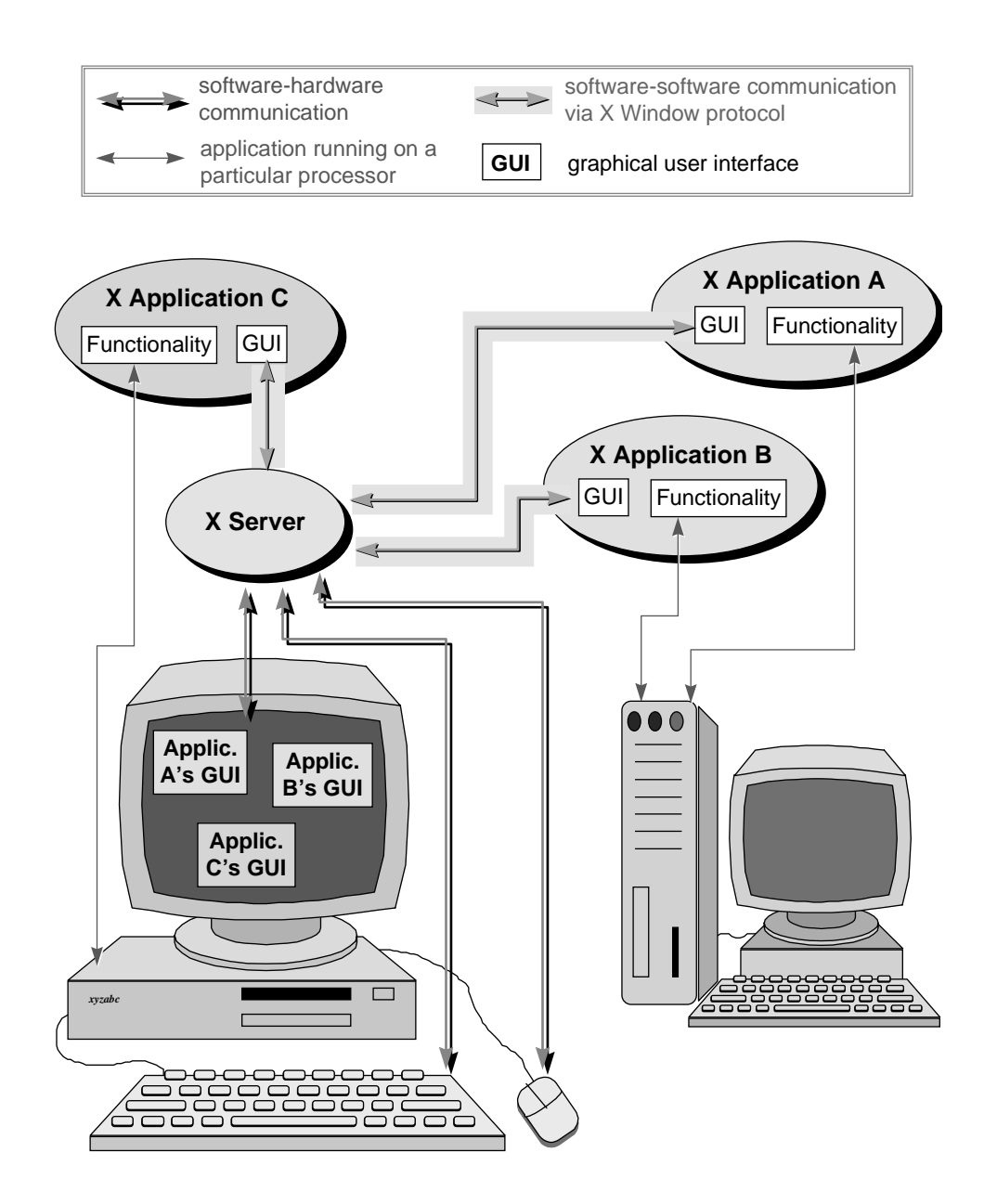

**The X Window Paradigm**

You might have noticed that in X Window discussions, the terms "server" and "client" are used in a way that may seem counter-intuitive. In the context of file serving, the file server software resides on a host machine, and the client resides on the machine you are operating.

However, in X Window implementations, the X server resides on the machine that draws the application on the display screen. The X applications themselves (the clients) typically reside on host machines (though they can also reside on the same machine as the X server).

### **PC-Xware's X Server**

PC-Xware provides an X server that runs on PCs, allowing you to run X applications from UNIX or Linux machines to your PC. By default, the X applications appear alongside your Microsoft Windows applications in separate windows. This is illustrated in the next figure.

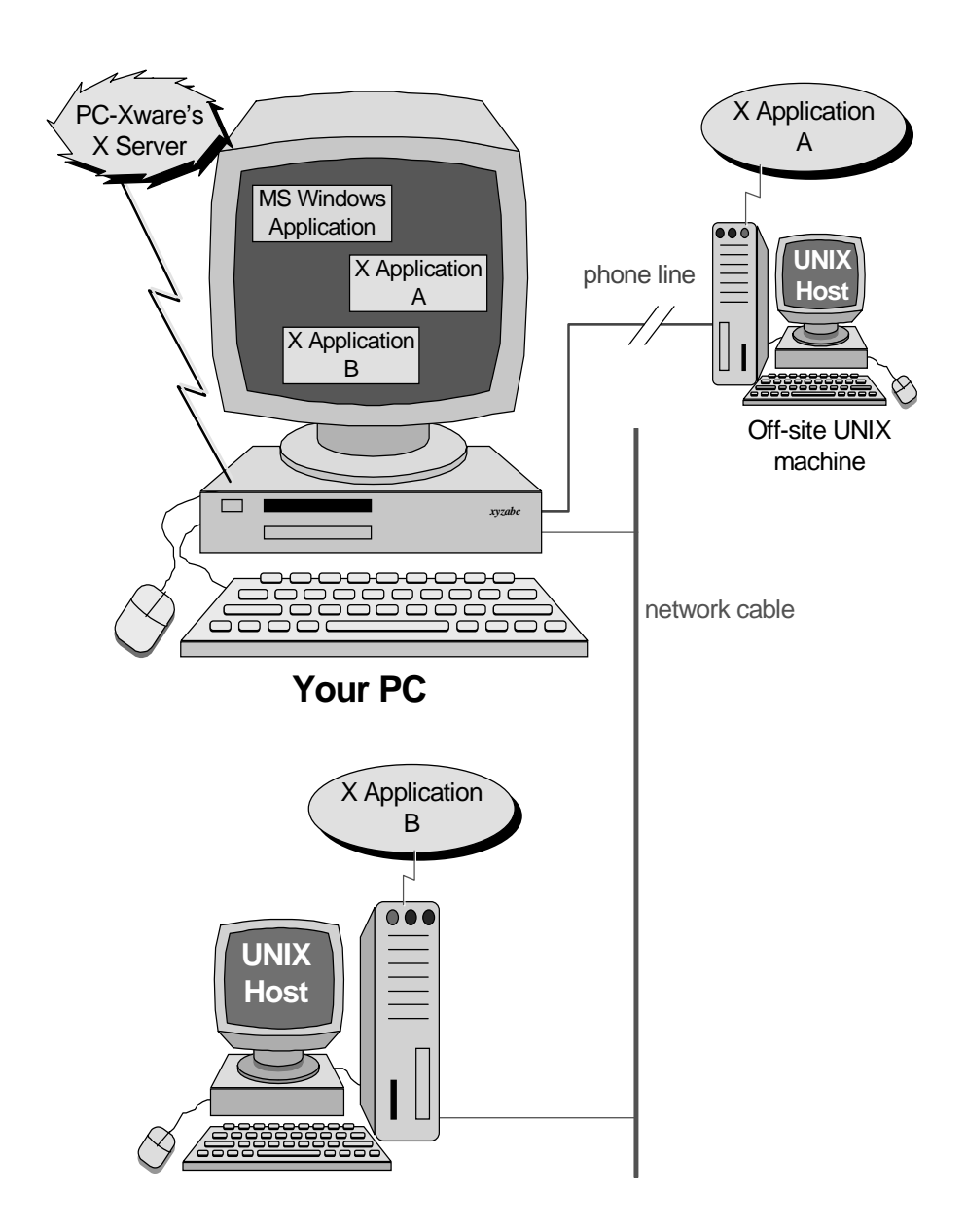

**1-16** PC-Xware User's Guide

### **PC-Xware Features**

The heart of PC-Xware is the PC based X server (introduced in the previous section), which enables you to run X applications from other machines to your PC. However, PC-Xware provides a number of additional utilities to help you perform network-related tasks easily and efficiently:

- Connection Wizard Steps you through the process of defining connections (links to your X applications on other machines).
- Local telnet/terminal emulator Enables you to emulate VT320 character based terminals. See "Configuring the Terminal Emulator" on page 3-39.
- Graphical Key Mapper Makes it easy to remap your PC keyboard for X applications that need host-style keyboard functionality. See "Customizing the Keyboard" on page 6-67.
- Copy and Paste Capability Lets you copy and paste text and graphics between Microsoft Windows and X applications. You can copy a selected rectangle or entire window between two applications, or to a printer. See "Copying and Pasting" on page 5-63.
- Login Scripting Lets you write scripts to automate the startup of X applications using PC-Xware's terminal emulator, or automate the dialup process over a serial connection. See Chapter 7, "Login Scripting."

### **PC-Xware Configurability**

PC-Xware gives you a range of options for conducting network operations:

- Connectivity options You can create network connections using various communication protocols:
	- You can create network connections that use the rsh, rexec, rlogin, XDM, telnet or ssh protocol. To learn about the different connection protocols and their relative merits, see "Which Connection Protocol to Use" on page 2-26.
- Window managers You can choose one of two local window managers (a Motif-style or a Microsoft Windows-style), or the window manager supplied by your host machine. See "Managing Windows" on page 5-57.
- Display modes You can display X applications as individual items on the Microsoft desktop, or grouped together in a single window. See "Managing Windows" on page 5-57.
- Fonts

PC-Xware provides a variety of mechanisms for using fonts provided by an X application, including a font compiler and the ability to use font servers on host machines. See Chapter 4, "Managing Fonts."

■ Configuration facilities You can customize many aspects of X server behavior and X application appearance. Configuration data can reside on a server, on individual PC's, or be split between them. See Chapter 3, "Configuring PC-Xware."

# **Navigating PC-Xware**

PC-Xware is a set of utilities that together let you perform many network or serial connection tasks. These include defining connections, starting X applications, mapping keys, managing fonts, and configuring the X server. You can access PC-Xware utilities in several ways. The roadmap below shows the routes to the core utilities of PC-Xware.

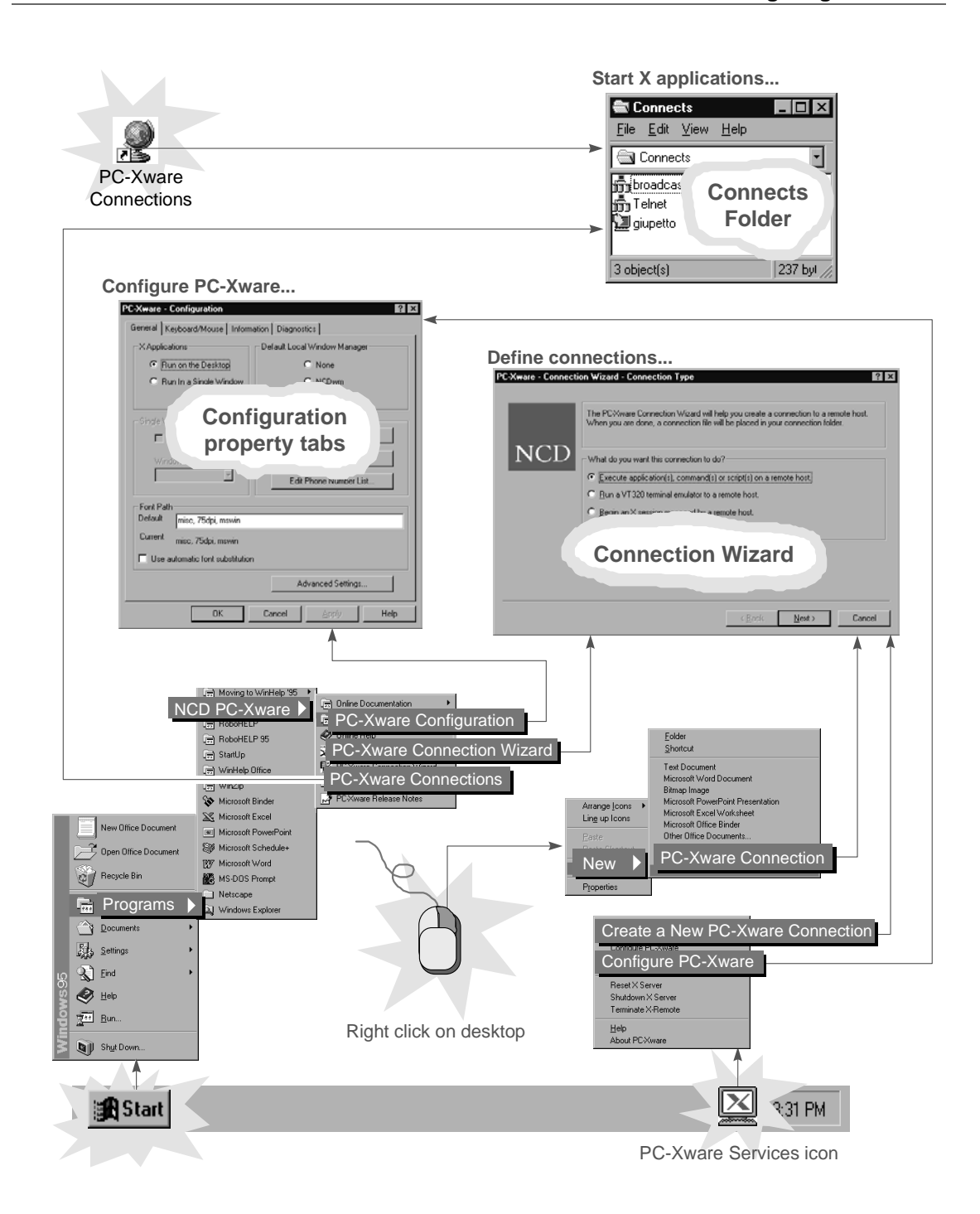

PC-Xware User's Guide **1-19**

#### **Chapter 1: Overview of PC-Xware**

The starred items in the preceding figure are the entry points to various PC-Xware functions. The table below summarizes the functions you can reach through these entry points.

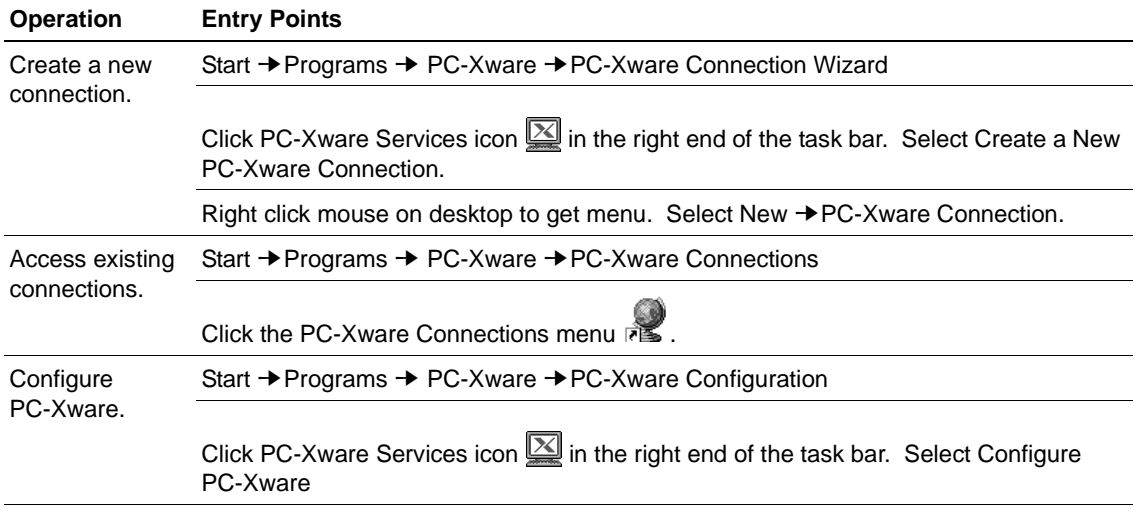

**Note** The PC-Xware Services icon is displayed when the PC-Xware X server is running, or all the time, if during installation, you chose to start PC-Xware whenever you start Windows.

The rest of this Guide provides additional conceptual background, and some basic procedural information you need to use PC-Xware effectively.

# **Starting, Resetting, Shutting Down PC-Xware**

## **Starting PC-Xware**

The installation program offers the option of starting PC-Xware automatically whenever you start your PC. For details, refer to the PC-Xware Installation and Configuration Guide. If your copy was installed this way, PC-Xware is always running, unless you explicitly shut it down.

If PC-Xware is not already running on your PC, it starts any time you start a utility or connection that requires it.

For more details on starting connections, see "Starting Connections and X Applications" on page 2-33. For a thorough background on connections, see "Understanding Connections" on page 2-24.

Other ways to start PC-Xware are to create a connection (see "Creating a Connection" on page 2-32), or to Configure PC-Xware (see Chapter 3, "Configuring PC-Xware.")

### **Resetting PC-Xware**

Resetting closes any established connections, and restarts PC-Xware. You might want to reset PC-Xware if you made changes on the PC-Xware Configuration property tabs, and want those changes to take immediate effect.

To reset PC-Xware:

- 1. Click the PC-Xware Services icon  $\boxed{\mathbb{Z}}$ .
- 2. Select Reset X Server.

### **Shutting Down PC-Xware**

To shut down PC-Xware:

- 1. Click the PC-Xware Services icon  $\boxed{\mathbb{Z}}$ .
- 2. Select Shutdown PC-Xware.

Shutting down PC-Xware also closes the connections to any X applications that are running at the time.

**Note** Not all X applications shut themselves down when their connection terminates. Therefore, it is advisable to exit your X applications before shutting down PC-Xware.

**Chapter 1: Overview of PC-Xware**

**1-22** PC-Xware User's Guide

# **Chapter 2 Starting Your X Applications**

Starting an X application through PC-Xware involves two tasks:

1. Creating a connection.

A connection is a communication link that specifies how your PC will exchange commands and data with a particular host machine. Some connection types let you specify host commands as part of the connection setup, so that starting the connection automatically starts an X application.

You perform this step to create a particular connection once only. Thereafter, whenever you want to use that connection, you simply perform step 2 below.

2. Starting the connection and X application.

This means establishing real-time communication with a host machine, using the communication settings and instructions specified for a particular connection created in step 1. above. For applicable connection types, this action also invokes an X application.

To define connections that best serve your purposes, you should understand the differences between the various connection protocol PC-Xware supports. This chapter provides the necessary background, covering the following topics:

- **Understanding Connections**
- Creating a Connection
- Starting Connections and X Applications

# **Understanding Connections**

## **What is a Connection?**

A connection is a kind of shortcut. It specifies commands and data that will establish communication with a remote host, and optionally run an X application on that host, all without leaving your PC.

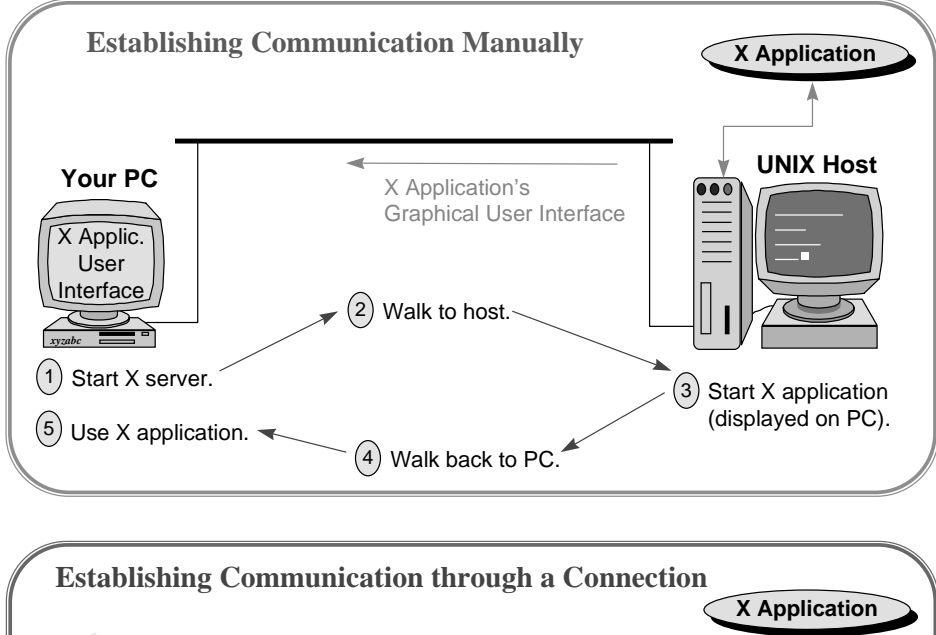

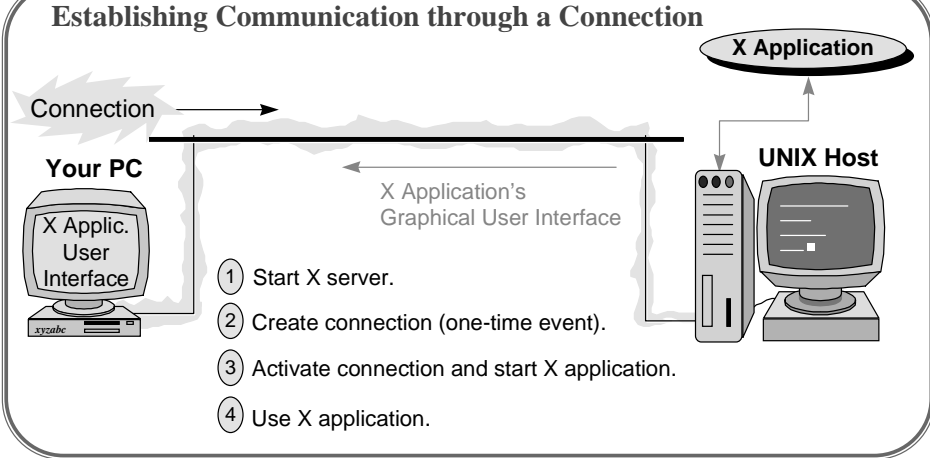

Connections are based on communication protocols, sets of rules defining how machines package, send, receive and unpackage units of information over a cable.

Before you can define connections that actually work, software implementing an appropriate communications protocols must be running on both machines, as shown in the following figure. (Ensuring this is typically a system administrator's job).

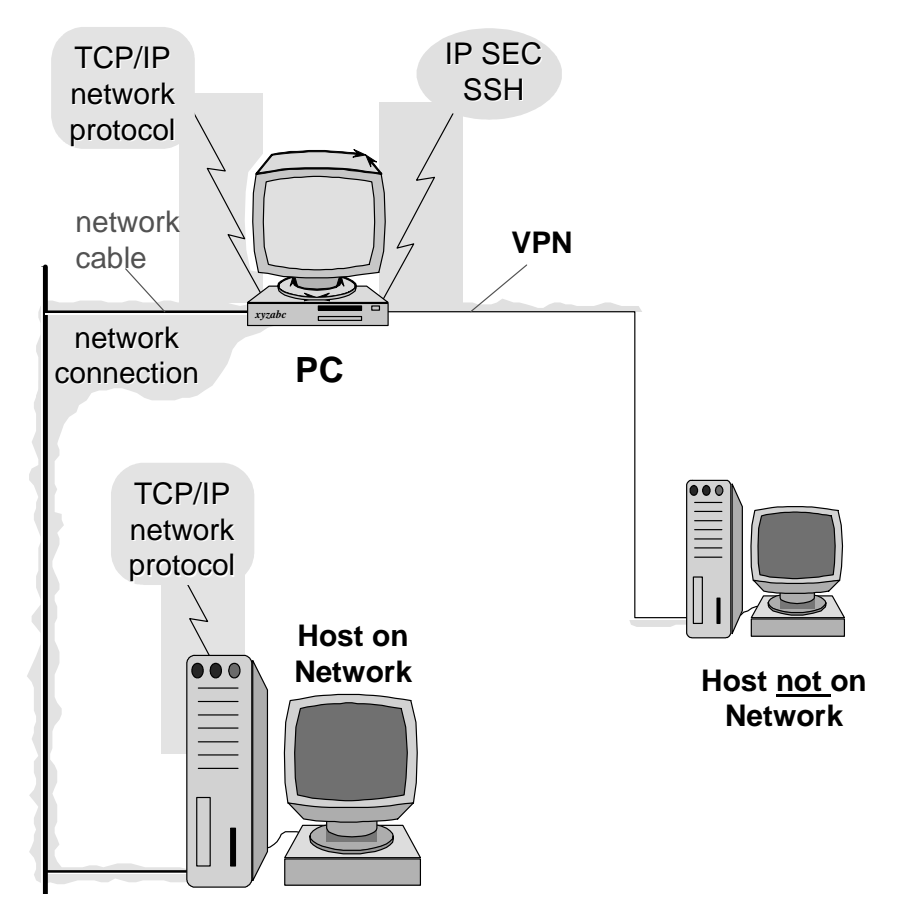

PC-Xware version 6.0 only supports IP network connections.

### **What Is a Network Connection?**

A network connection is one established over some type of network cable, and is based on a network communication protocol.

For making network connections, PC-Xware uses the TCP/IP and DECnet communication protocol. PC-Xware supports several connection protocols that operate over TCP/IP: XDM, telnet, rlogin, rsh, rexec. PC-Xware also supports one DECnet connection protocol, DECnet Launch. These are described in "Which Connection Protocol to Use" on page 2-26.

## **Which Connection Protocol to Use**

In defining connections you want to make from your PC to other machines, you need to know which connection protocol will best serve your purposes. In general terms, the various connection protocols let you do three types of things, described in the following table:

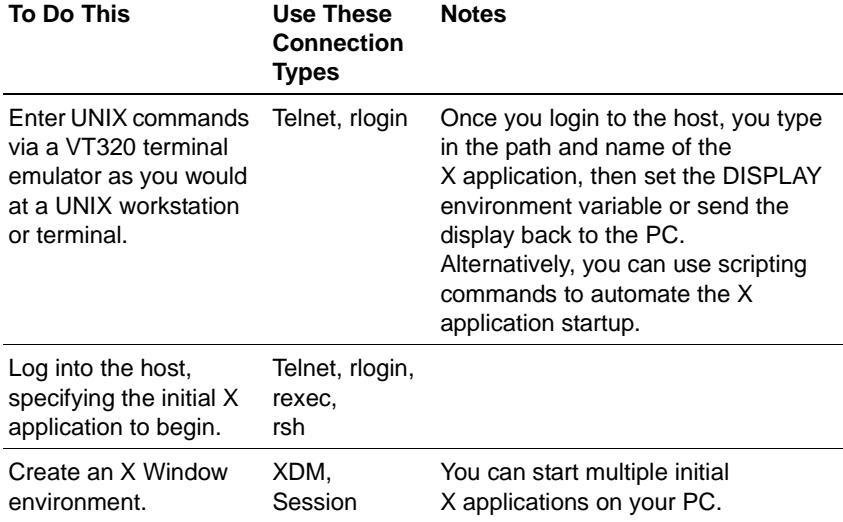

PC-Xware's Connection Wizard helps you create connections, prompting you for the information required for the connection type you have chosen.

The following two tables show the types of information you need on hand to create the various connection types.

- The first table applies to connections for which you must manually enter commands to start X applications after connecting to the host.
- The second table applies to connections that can automatically start X applications on the host as soon as the connection is made.

### **Manual Application Startup**

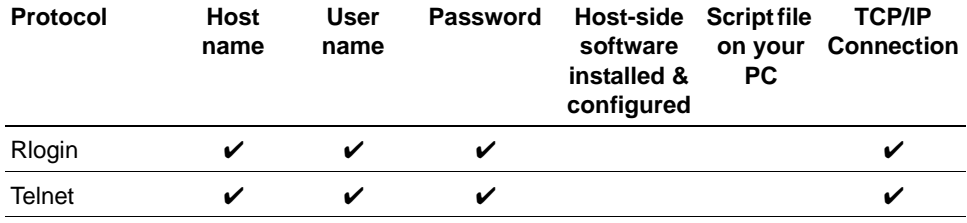

#### **Automatic Application Startup**

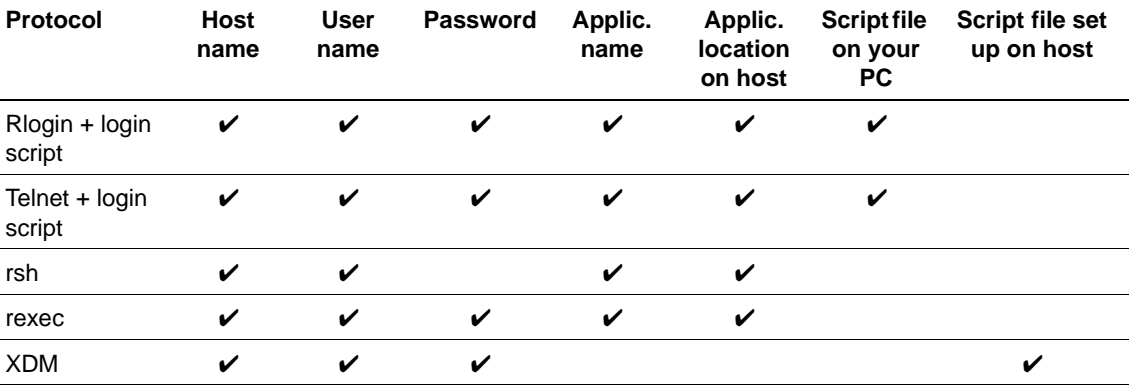

### **Chapter 2: Starting Your X Applications**

The following tables contrast in more detail the various connection protocols supported by PC-Xware.

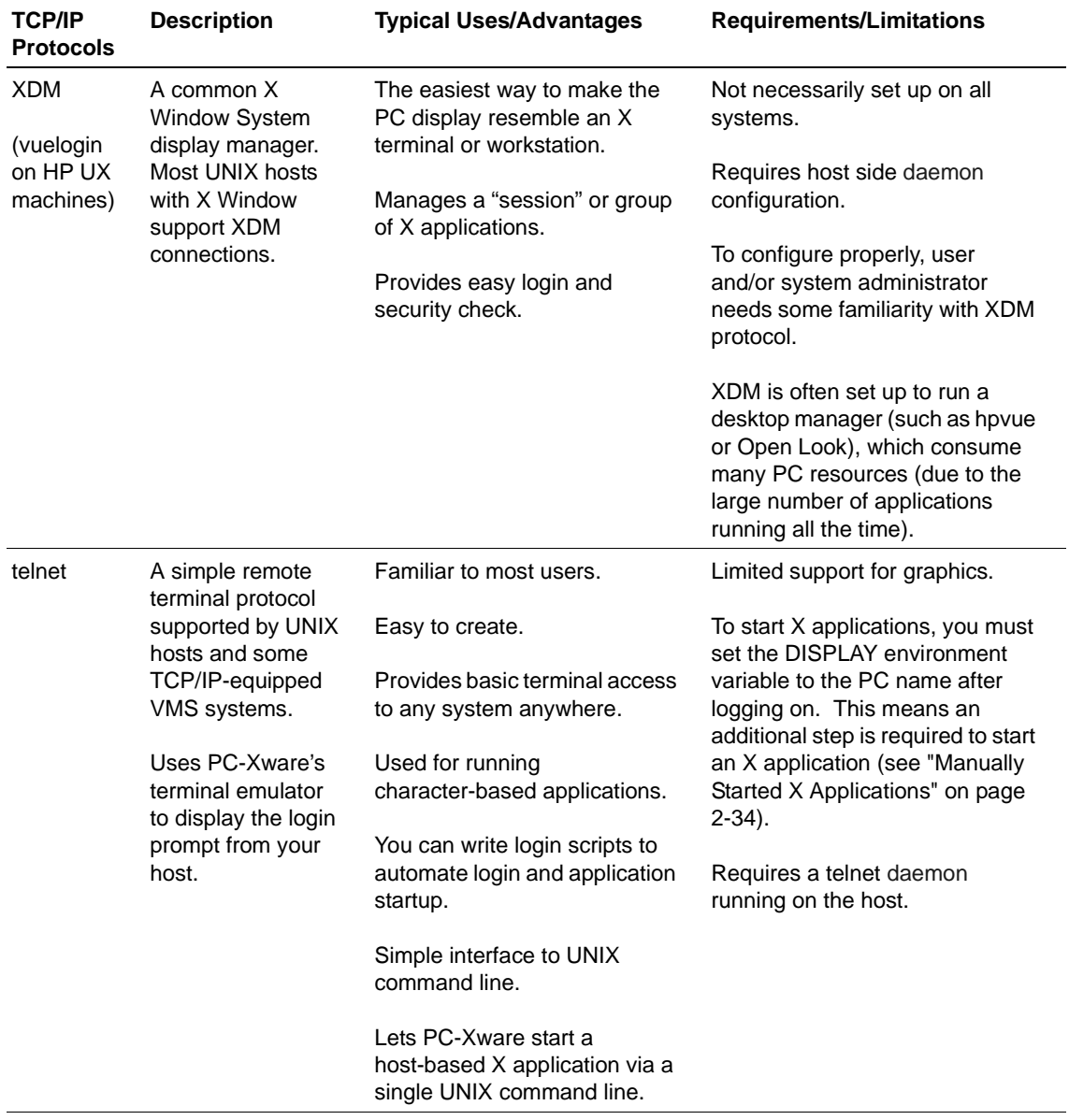

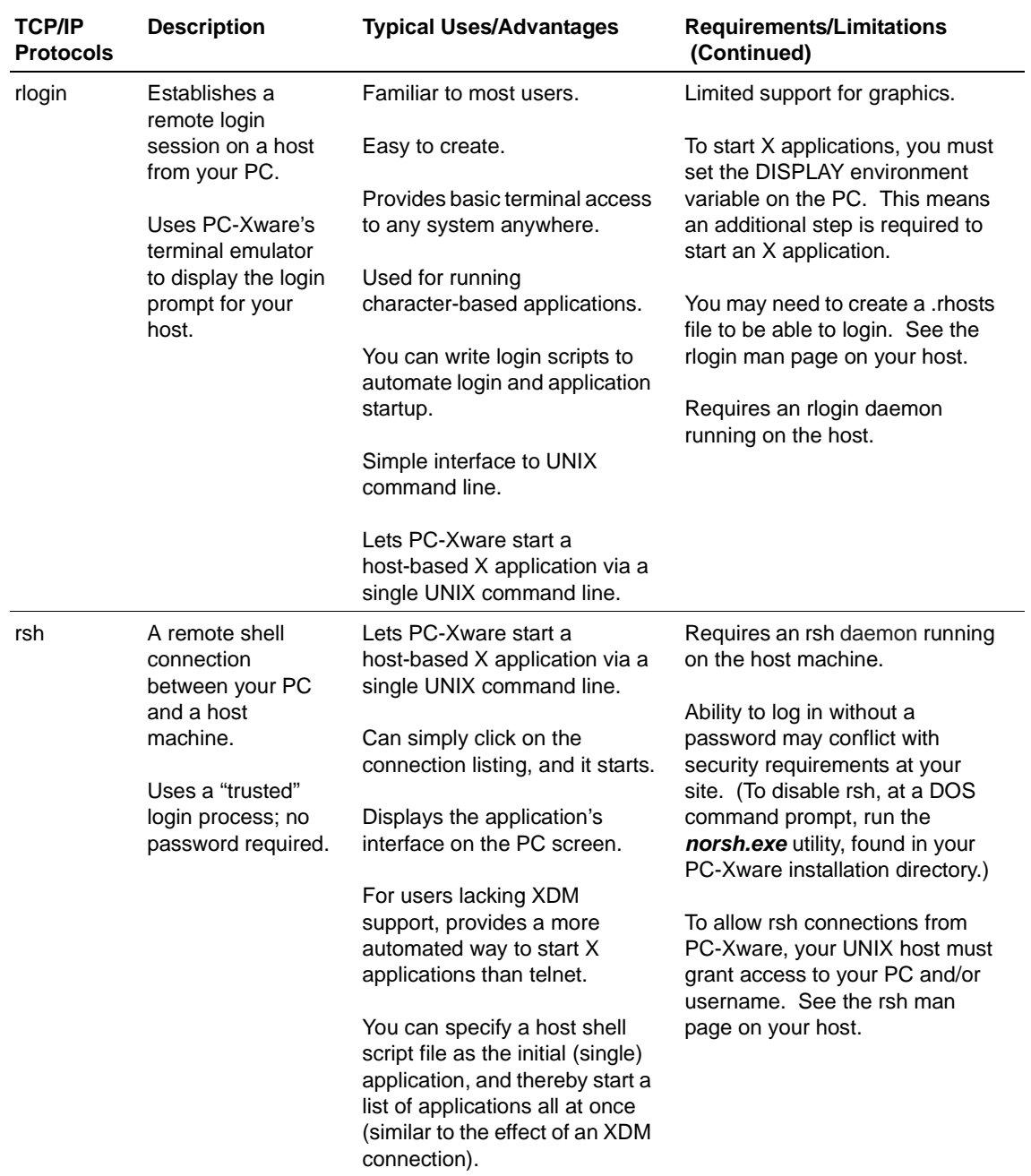

## **Chapter 2: Starting Your X Applications**

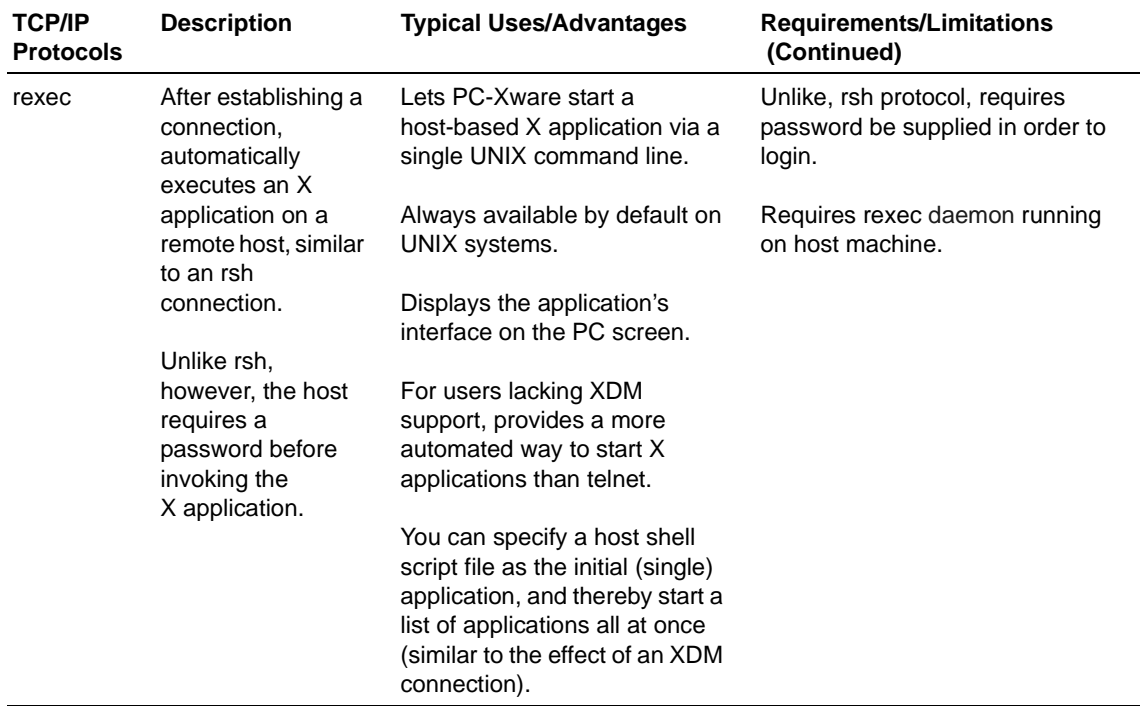

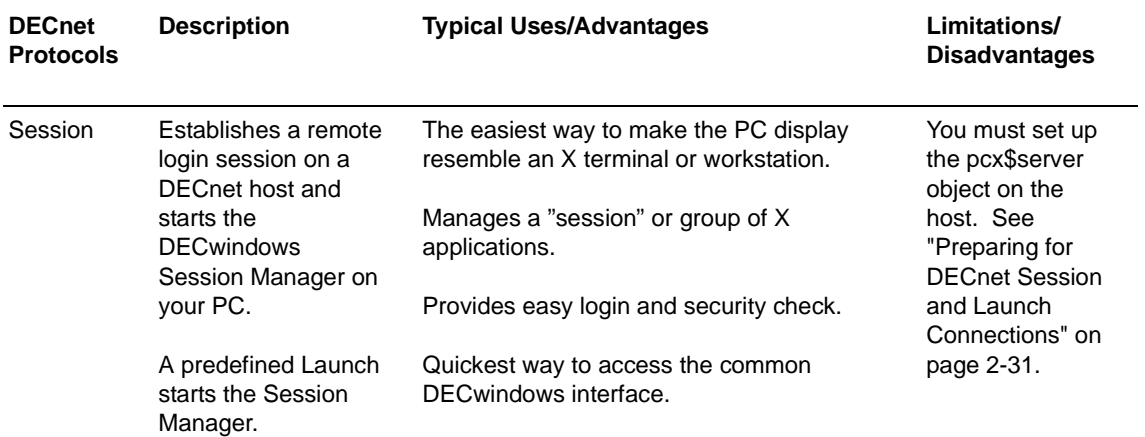

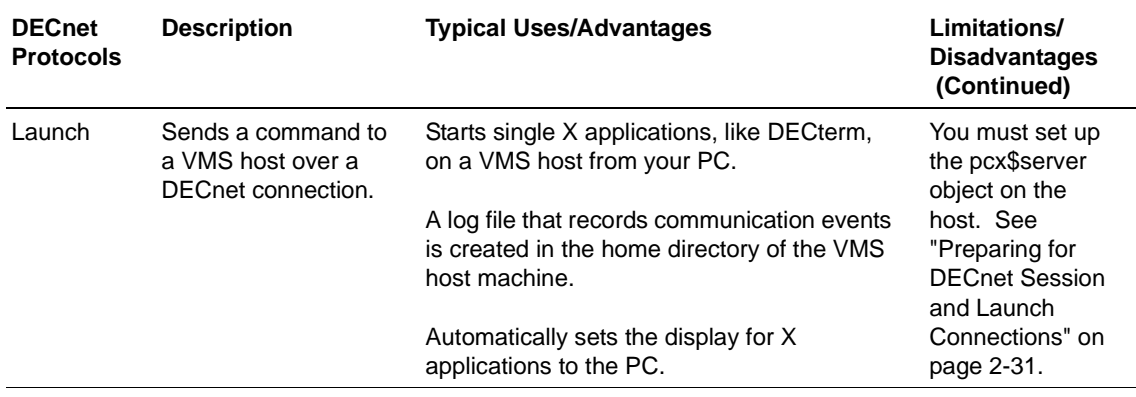

## **Preparing for DECnet Session and Launch Connections**

To use the Session or Launch protocols, you must first complete these preparatory steps on the VMS host(s) with which you want to establish PC connections.

1. Install the file ncd\_serv.com (found in the PC-Xware installation directory) on the VMS systems you plan to use. You can do this by entering the Pathworks NFT command:

\$NFT COPY ncd\_serv.com VMSHOST"user password":: ncd\_serv.com

- 2. Install the ncd\_serv.com file as an NCP (Network Control Program) object. (You must have system account privileges to do so.)
	- a. Copy ncd\_serv.com to the system executables directory by entering:

\$copy ncd\_serv.com sys\$common:[sysexe]

b. Set the protections to allow use of **ncd\_serv.com** by entering:

\$set protection=(S:RWED, O:RWED, G:RWED, W:RE) sys\$system:ncd\_serv.com

- c. Run the NCP program by entering: \$NCP
- d. Define the object for the permanent data base by entering:

NCP>define object pcx\$server file sys\$system:ncd\_serv.com number 0

PC-Xware User's Guide **2-31**

e. Define the object for the current data base by entering.

NCP>set object pcx\$server file sys\$system:ncd\_serv.com number 0

f. Exit the NCP program.

# **Creating a Connection**

PC-Xware's Connection Wizard steps you through the process of creating connections. To start the Connection Wizard, select Start ➙ All Programs ➙ PC-Xware ➙ PC-Xware Connection Wizard. For details on specific options the Connection Wizard offers, use the online help associated with it.

The following table shows the typical routes from the first page of the Connection Wizard to the various protocol choices. (In some cases, there are additional options after selecting the basic protocol. These subsequent options are not shown here.)

#### **Selecting a Protocol with the Connection Wizard**

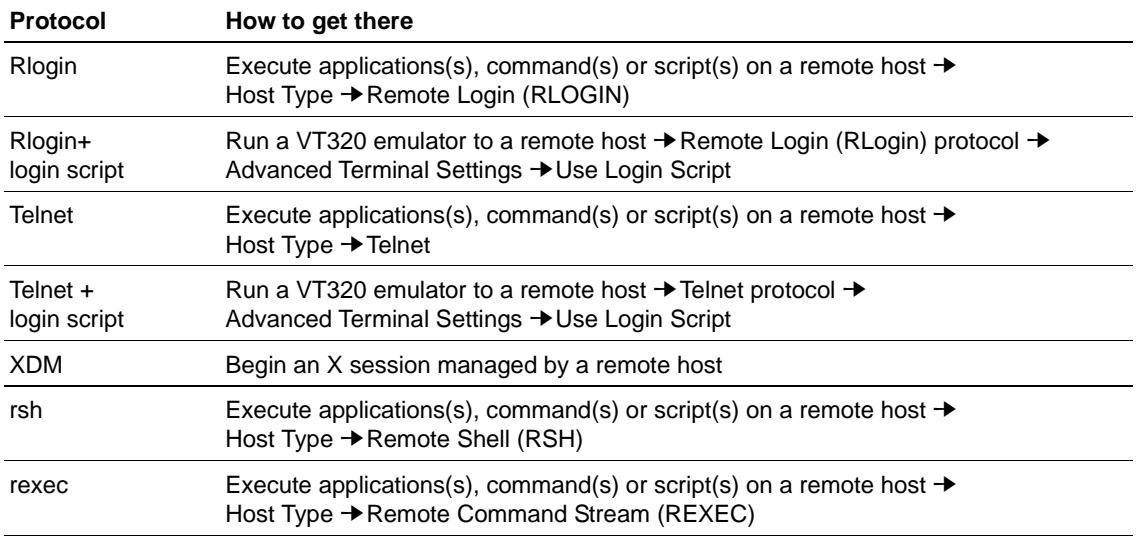

# **Starting Connections and X Applications**

Once a connection has been created, to start it:

1. Access the PC-Xware Connections menu: select Start  $\rightarrow$  All Programs ➙PC-Xware Connections as shown below.

2. Click the icon representing the connection you want to start. PC-Xware makes that connection to your host, executing whatever instructions were specified for that connection when it was created. For example, if you start a connection that uses the rexec protocol, it automatically invokes the X application that was specified when the connection was created. Or if you start a simple Telnet connection that had no extra information built into it, you are prompted for login information before the connection is established.

#### **Manually Started X Applications**

Terminal emulator connections (telnet or rlogin) that do not have login scripts do not automatically start X applications. Once you start one of these types of connections, to start an X application, you must:

1. Set the DISPLAY environment variable to point to your PC's name or its IP address. For example:

```
setenv DISPLAY joe_pc:0 (C Shell)
   or
DISPLAY=joe_pc:0;export DISLAY (K or Bourne Shell)
```
2. Type in the path and name of the X application. For example: /usr/bin/x11/xterm

# **Chapter 3 Configuring PC-Xware**

Many features of PC-Xware can be customized to meet your needs and preferences. This section provides an overview of these configuration facilities:

- Configuration Options
- Configuring the Terminal Emulator

# **Configuration Options**

To access PC-Xware's configuration options, select Start ➙Programs ➙ PC-Xware ➙ PC-Xware Configuration.

The figure below shows the General tab of the Configuration dialog, but identifies the features configured through all four of the tabs.

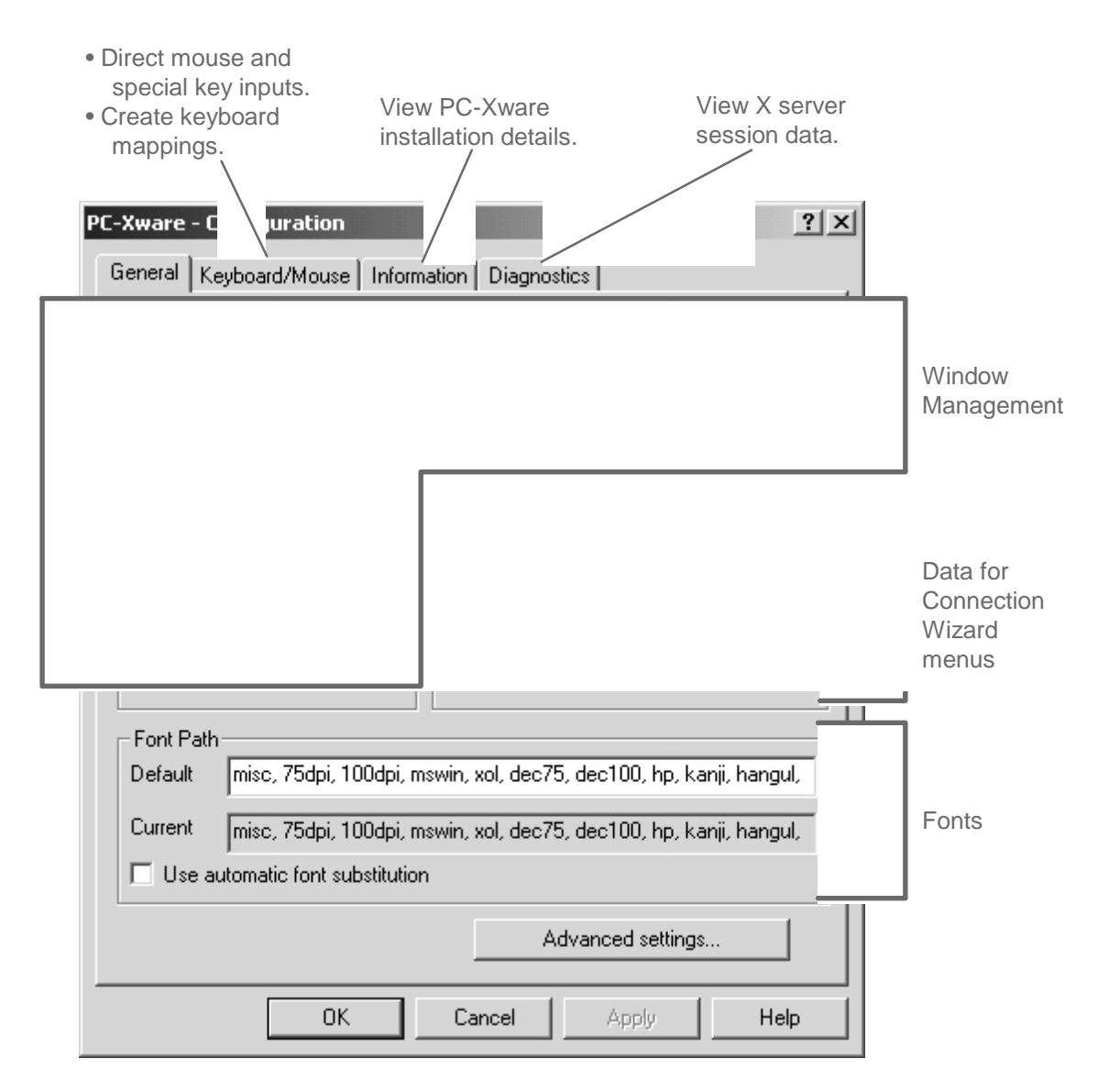

The four configuration tabs are discussed below.
#### ■ General tab

Window management items are discussed in "Managing Windows" on page 5-57.

The Data Lists options let you create and modify lists of:

- Host machines to which you might want to connect.
- Commands for starting X applications.

Changes made to these lists here are reflected in drop-down menus in the Connection Wizard. You can select items from those drop-down menus when defining connections.

Font issues are discussed in Chapter 4, "Managing Fonts."

- Keyboard/Mouse tab This tab is discussed in "Customizing the Keyboard" on page 6-67.
- Information tab This tab is discussed in "Viewing Installation Details" on page 5-61.
- Diagnostics tab This tab is discussed in "Viewing Diagnostic Information" on page 5-62.

Clicking Advanced Settings on the General tab displays a dialog (shown in the following figure) that lets you adjust several miscellaneous features.

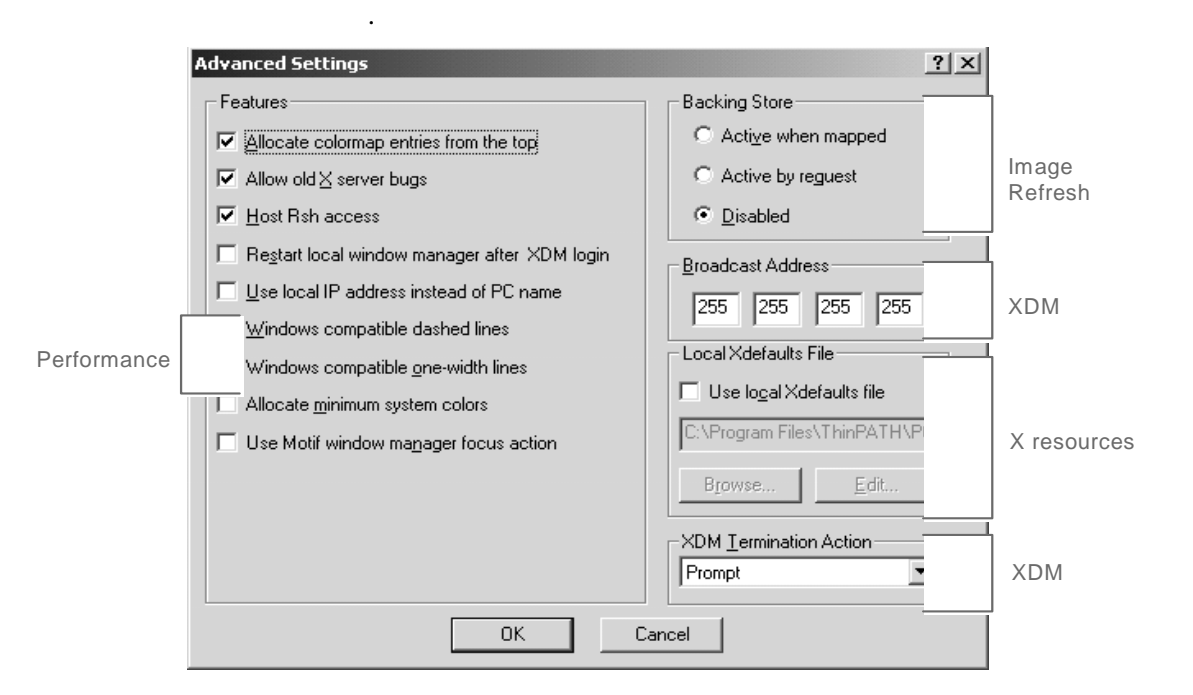

The Features settings govern various host and network specific settings. The Performance-related options toggle fast line drawing.

Backing Store settings govern whether PC-Xware (Active options) or the X application redraws overlapped window areas.

The Broadcast Address and XDM Termination action settings determine where XDM requests go and what happens when an XDM session ends.

For more information about these settings, use the What's This? help available in the Advanced settings dialog.

### **Configuring the Terminal Emulator**

The terminal emulator makes host windows on the PC act like a VT320 terminal. You start the terminal emulator through connections that use serial-based communication protocols. You can create and configure such connections using the Connection Wizard. Follow one of the option paths shown in the following diagram.

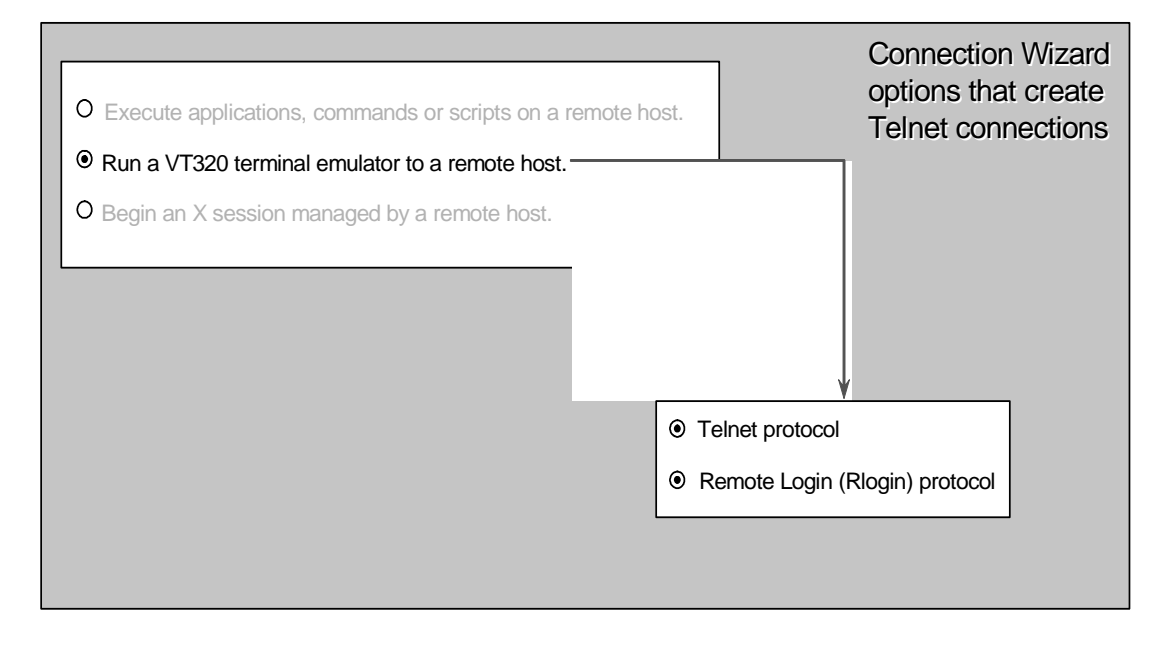

You can configure several features of the terminal emulator. You can access these configuration options in two ways:

- Through menus in the banner of the terminal emulator window.
- Through the Connection Wizard, as described below.

To access the Configuration Wizard terminal emulator configuration options:

- 1. Select Start ➙ Programs ➙ PC-Xware ➙ PC-Xware Connection Wizard.
- 2. Choose one of the connection types that invoke the terminal emulator, as shown in the previous figure.
- 3. To change the appearance or behavior of the terminal emulator window, when you get to the Terminal Emulator dialog, click Advanced Terminal Settings. For details on these settings, use the What's This? help associated with the Advanced Terminal Settings dialog.

# **Chapter 4 Managing Fonts**

This chapter provides the information necessary to understand and manage the display of X application fonts.

### **Potential Font Problems**

There are two typical font-related problems you might encounter:

- Sometimes, when you run an  $X$  application, you might get an error message indicating the application cannot find a certain font. Or, the application may start, but its text items look distorted. Such symptoms indicate that the X server displaying your application cannot find the font requested by the application.
- Some X applications support a -fn command line option that lets you specify some font other than default to be used. However, some applications accept only certain fonts, and this is not evident until you try one and get an error message.

The following sections provide background on how the X server displays fonts, and present several approaches to solving this problem.

### **How the X Server Displays Fonts**

To mediate input and output between an X application and your PC, the X server needs several types of information which is not provided by the application, and which must reside where the X server can access it. Font data falls in this category.

PC-Xware provides a default set of standard PCF (Portable Compiled Format) X server fonts. PCF is a font format PC-Xware's X server can read directly. (PC-Xware can also read Microsoft Windows .fon files; however, most X applications do not use or know about these fonts.) To see the list of fonts supplied by PC-Xware, see "Font Reference" on page 4-50.

Font problems can arise if you run X applications that use custom fonts not provided by PC-Xware, or font formats other than PCF. To display those fonts on your PC, you need a way to make them available to the X server, and to translate them into Portable Compiled Format.

**Note** Microsoft Windows only recognizes font data in Windows font files, designated with a **.fon** extension. PC-Xware's X server converts PCF font files to **.fon**  files as X applications request fonts.

> PC-Xware creates the **.fon** files in the directory specified by the Windows TEMP environmental variable (if it has been set). If the TEMP variable has **not** been set, PC-Xware creates the **.fon** files in the root directory of your boot disk drive. These font files are temporary and are deleted by PC-Xware at termination.

If for some reason PC-Xware terminates abnormally, the existing font files will be deleted the next time PC-Xware runs. For further information on the Windows TEMP environmental variable, see your Microsoft Windows User's Guide.

## **Ways to Supply Missing Fonts**

There are several ways to supply fonts an X application is requesting, but which PC-Xware cannot find on your PC. Which to use depends on whether and where you can locate a font the X application can use.

### **Copy Fonts to Your PC**

In one common scenario, a family of fonts required by the X application resides on some machine other than your PC. In this case, do the following:

- 1. Create a new font directory for the needed fonts on your PC in the PC-Xware installation directory. (This is where the installation program places the standard PC-Xware font directories.)
- 2. Copy the required fonts into the newly created directory.
- 3. Start the PC-Xware Font Tool. Select Start ➙ Programs ➙  $PC-Xware \rightarrow PC-Xware$  Utilities  $\rightarrow$  Font Tool.
- 4. In the Font Tool's directories list, double click the new font directory you created in Step 1 above. By default, only fonts that are in .bdf font format will be displayed in the File list, and they will be selected.
- 5. Fonts in .bdf format must be converted to .pcf font format, so PC-Xware can read them. If .bdf fonts are displayed in the Font Tool's File list, ensure they are all selected, then click Convert. A. pcf file is created for each .bdf file.
- 6. Now you must tell PC-Xware how to access the .pcf font files in the new font directory.
	- a. In the text entry box under File Name, type: \*.pcf
	- b. In the Directories list, double click the [..] entry to go up a level and list the font directories. Then double click the new font directory. The .pcf files in that directory will be displayed and selected in the File Name list.

c. Click Make Font Directory. This creates the index file, fonts.dir in the new font directory. The entries in fonts.dir map the filenames of the fonts in that directory to the font names by which X applications identify them. A few lines from the fonts.dir file in the 75dip font directory illustrates this:

#### Number of font files in this font directory

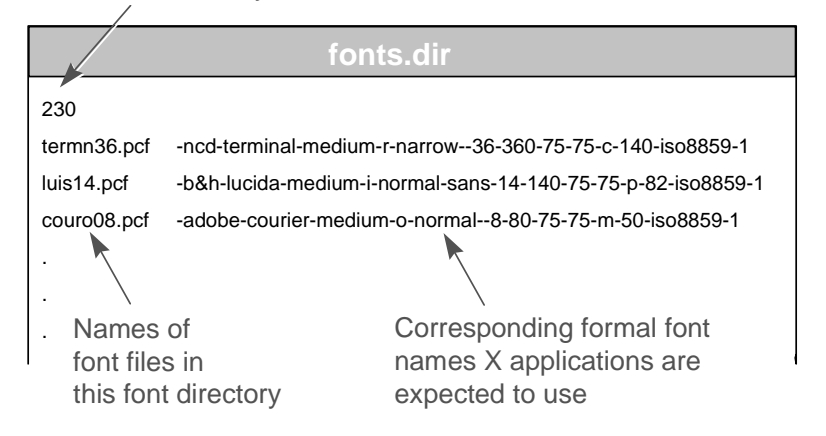

 For details on X Window font-naming confentions, see "Font Reference" on page 4-50.

- **Note** Do not change Font Tool Options (Glyph Padding, Scanline Unit, Bit Order and Byte Order), unless you thoroughly understand your BDF files. These default settings create the smallest, most efficient PCF files.
- 6. You must add the new font directory to the font path PC-Xware searches to satisfy font requests by X applications.
	- a. Select Start ➙ Programs ➙ PC-Xware ➙ PC-Xware Configuration ➙ General. The Font Path box lists the directories PC-Xware is currently set up to search. The font path entries listed (misc, 75dpi, mswin) are relative to PC-Xware's installation directory. (You can type in absolute pathnames if you put your font directory elsewhere.)

b. Type in the name of the new font directory you created in Step 1. above. Locations must be separated by commas.

### **Get the Font from a Host with a Font Server**

If the required font is in some format other than PCF or BDF, or you want a central host location for your fonts, you can use a font server (a common X Window utility) on a UNIX host to supply the font to PC-Xware when it is requested.

Most operating system vendors provide a font server with their distribution. If not, there are many public domain versions available.

Tell PC-Xware to use a font server by specifying the font server's location in the X server's font path, much as you would specify a new font directory location. However, there is a special syntax for font servers in the font path; use:

tcp/host\_name:port\_number

where host name is the name or IP address of the host where the font server resides, and port\_number is an attribute of the font server assigned when it was set up.

- If your host is running the R5 version of the X Window System, the default port number is 7000.
- If your host is running the R6 version of the  $X$  Window system, this number is 7100.

Ask your system administrator to verify the port used by the font server on the host you have chosen.

The order of locations in the font path determines the order that the X server searches for fonts. If you want the font server to resolve most of your fonts, place the font server at the front of the font path.

For more details on configuring a host font server, refer to the PC-Xware System Administrator's Guide, available currently only through ThinPATH Systems, Inc.

### **Automatic Font Substitution**

The General tab in the Configuration dialog includes a check box for enabling or disabling automatic font substitution. If this box is checked and PC-Xware gets a request for a font it cannot locate, PC-Xware automatically substitutes the font with the name most closely resembling the requested font. For details on font naming conventions, see "Font Names" on page 4-52.

#### **Create Font Aliases**

Aliasing a font means assigning an alternate name to the formal font name recorded in the fonts.dir file (see "Copy Fonts to Your PC" on page 4-43).

Each font directory supplied with PC-Xware contains a fonts.ali file, used to alias the long, formal font names X applications typically use to short, simple font names. A portion of the fonts.ali file in the misc font directory, shown below, illustrates this mechanism:

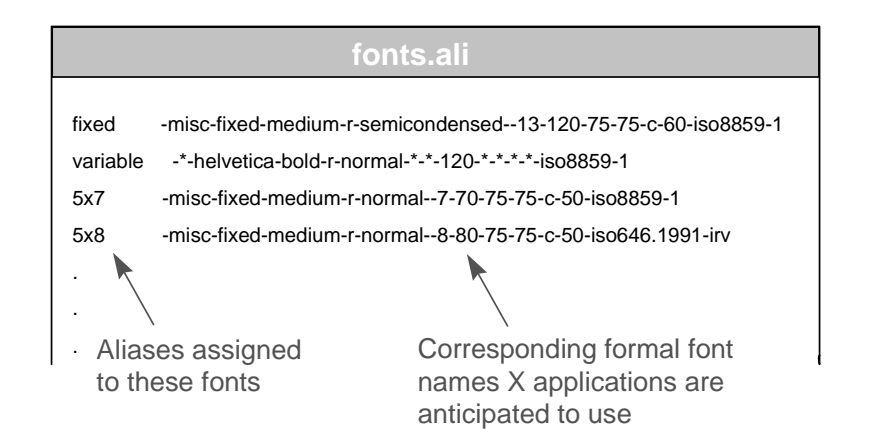

This makes it easier to specify a particular font when invoking X applications that let you choose the font it will use.

You can create your own aliases in existing fonts.ali files, and you can create your own fonts.ali files in font directories you create.

In addition to providing font names that are shorter and easier to specify, aliasing can also be used to get an application to use one of the fonts you have available. If an X application requests a font you cannot locate, or translate to PCF or BDF font formats, or access via a font server, try one of the following two aliasing strategies:

- Alias the missing font name to the default font.
	- a. Navigate to the <installation directory*>*\pcxware\misc folder (assuming misc is the first location in your font path).
	- b. Open the fonts.ali file in a text editor, like Notepad.
	- c. Copy the line that begins with the word "fixed." This line designates the default X font.
	- d. Paste in a copy of that line, and change the word "fixed" to the name of the missing font sought by the X application, as shown below:

fixed -misc-fixed-medium-r-semicondensed--13-120-75-75-c-60-iso8859-1 X\_appl\_fontname-misc-fixed-medium-r-semicondensed--13-120-75-75-c-60-iso8859-1

> When the X application requests the missing font, the X server will supply the default X font.

e. Reset the X Server (a selection in the menu displayed with you click the PC-Xware Services icon  $\boxed{\mathbb{Z}}$ .

**Caution** This action closes any connections using the X Server. First ensure any critical processes occurring over such connections are completed or properly terminated.

- f. Start the desired X application and see if the fixed font is acceptable.
- Find an acceptable font, and alias it to the missing font.
	- a. Locate a font you already have that you think will look best with the X application you want to run. (To examine fonts and derive the names by which the X server identifies them, use the UNIX font utilities described in "Getting Font Information" on

page 4-48.) For details on font naming conventions, refer to "Font Names" on page 4-52.

- b. Open the fonts.ali file in the font directory containing the font you have chosen.
- c. Insert a new line of the following form:

X\_appl\_fontname available\_fontname

where X\_appl\_fontname is the font name requested by the application, and alternate\_font is the name of the available font you want to use in its place.

- d. Reset PC-Xware (a selection in the menu displayed when you click the PC-Xware Services icon  $\boxed{\mathbb{Z}}$  menu).
- e. Start the desired X application and see if the selected font is acceptable.

### **Getting Font Information**

When you are resolving font problems, you often need several types of information about the fonts available to you, and where the X server is currently set up to search for fonts. There are four UNIX utilities you can use to do this:

- $xset(1)$ —displays information about the current font path
- $x$ lsfonts $(1)$ —lists the fonts known to the server
- $\blacksquare$  xfd(1)—displays the characters in a font
- $x$ fontsel $(1)$ —displays samples of a font

This sections describes these utilities.

### **Viewing the Font Path**

The xset command displays the font path and other current X server settings. After using PC-Xware to log into your host, type:

```
# xset q
.
.
.
Font Path:
     misc, 75dpi, 100dpi
```
**4-48** PC-Xware User's Guide

### **Listing the Available Fonts**

The xlsfonts(1) command lists the fonts currently available to the X server. It has many options for narrowing the search, but its basic form lists the names of all fonts known to the server.

# xlsfonts

When running with the argument -fn pattern, xlsfonts lists only fonts that match the pattern. The pattern may include the wildcard characters "\*" (matches any sequence of characters) and "?" (matches any single character). Quote these characters to prevent the shell from expanding them. For example, the following command lists all fonts whose names include the word "helvetica".

# xlsfonts -fn '\*helvetica\*'

#### **Displaying the Characters in a Font**

The xfd(1) command displays all the characters in a font. The command's most basic syntax is:

xfd -fn font\_name

For example, the following command displays all the characters in the 6x13 font.

# xfd -fn 6x13

The font specification can include wildcard characters as shown in the example above for xlsfonts.

#### **Displaying Samples of a Font and XLFD Names**

The xfontsel(1) client displays the fonts known to the server, allows you to examine samples of a font, and shows the XLFD (X Logical Font Description) name for a font. The command's basic syntax is:

xfontsel -pattern font\_specification

The font specification may include wild card characters. For example, the following command displays a window in which you can select samples of various bold fonts.

# xfontsel -pattern '\*bold'

## **Font Reference**

### **Standard and Optional Fonts**

After installation, the standard PC-Xware fonts reside in three subdirectories below the PC-Xware Installation folder.

PC-Xware includes most of the freely distributable fonts known at the time of product release. When you select the default installation components, the font directories containn the components in the following table.

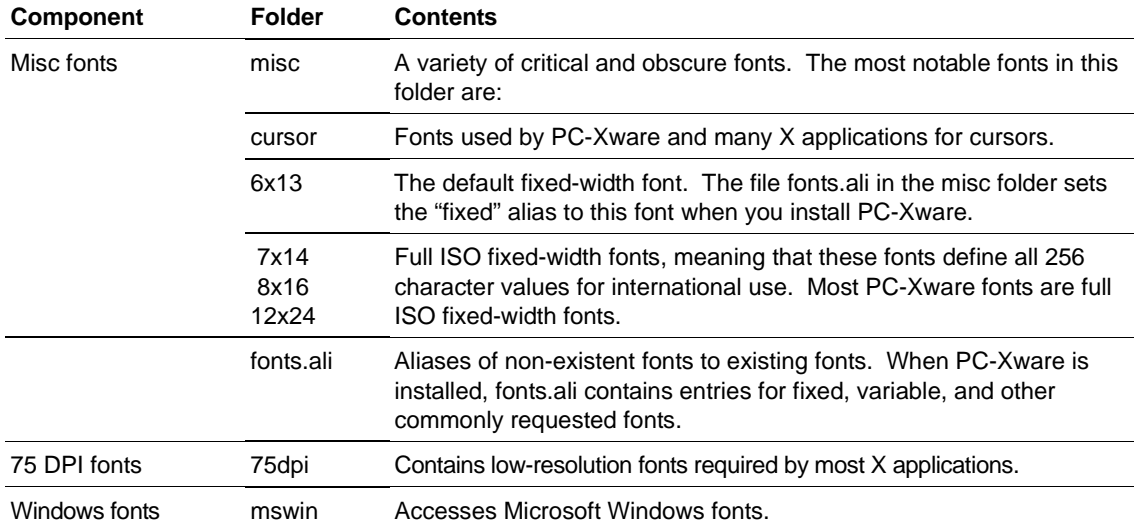

The next table shows optional fonts you can install through the Custom branch of the PC-Xware installation program.

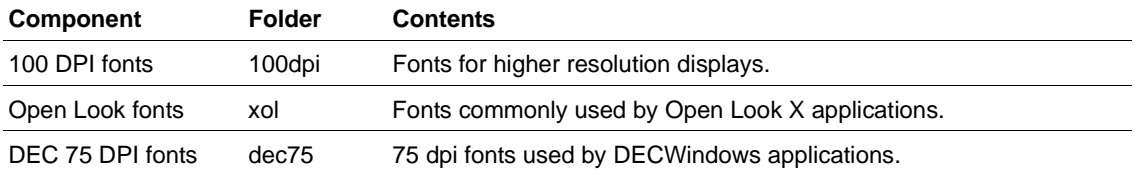

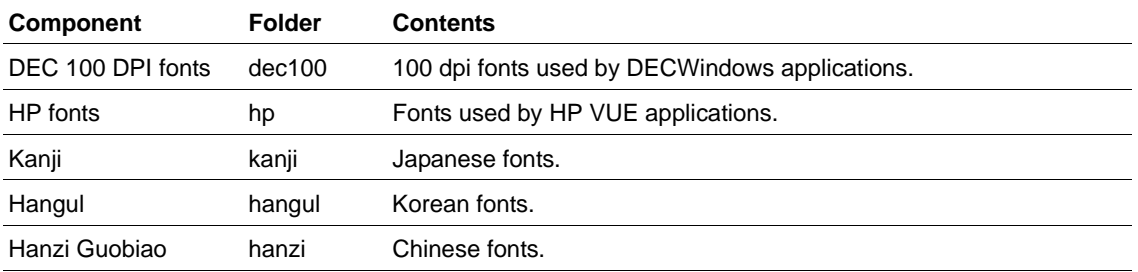

#### **Microsoft Windows Fonts**

PC-Xware can recognize and use Microsoft Windows fonts. You can access Microsoft Windows fonts for use in X applications by having mswin in the font path (it is there by default).

To adhere to the X Logical Font Description Conventions (XLFD) for font names, MS Windows font names are converted to contain distinct entries for identifying Windows fonts. An XLFD name for a Windows font contains these fields:

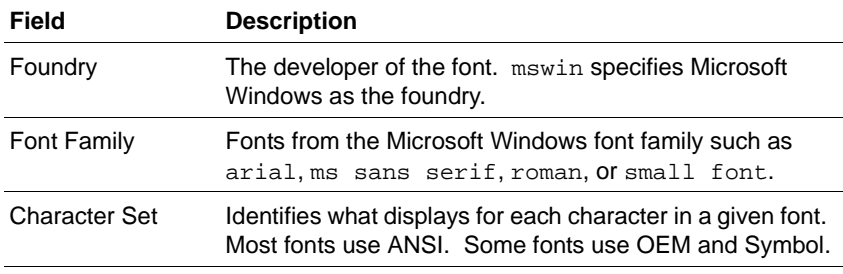

For more information on XLFD naming conventions, see the following section.

### **Font Names**

In the X Window System, fonts are named using the X Logical Font Description (XLFD) conventions. XLFD names supply information about the developer of the font, the font family, and various characteristics of the font, including size, weight, and dots per inch.

An XLFD name consists of 15 fields separated by hyphens. For example, the bitmap font name:

-adobe-courier-medium-r-normal--8-80-75-75-m-50-iso8859-1

describes a font with the properties shown in the following table:

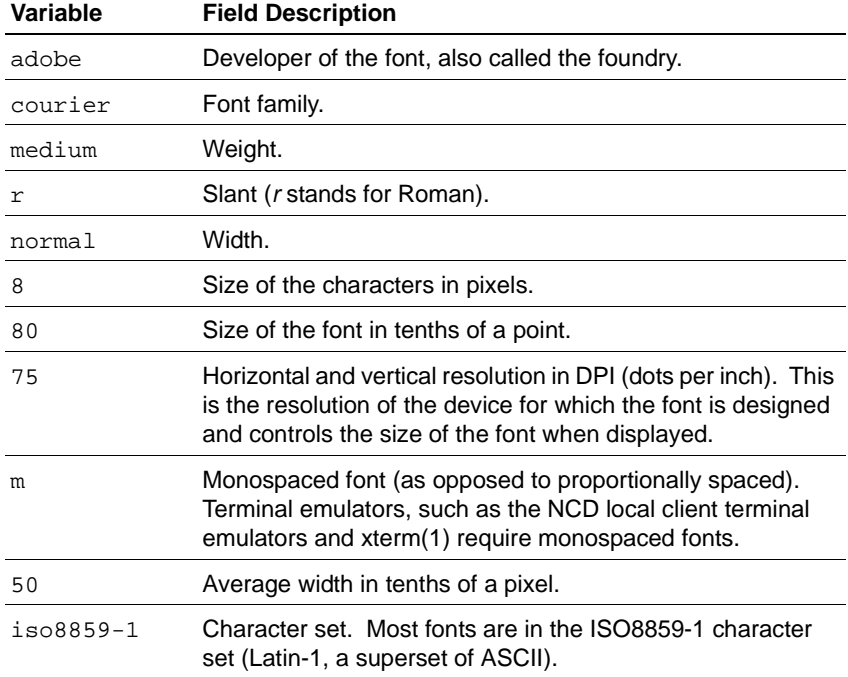

#### **Wildcards in Font Names**

Any field in a font specification can be replaced by a wild card. A wild card is a special character that allows any font to match the property represented by the wildcard.

- The asterisk (\*) wildcard replaces an entire field.
- The question mark wildcard (?) replaces any single character. For example, the font name:

-\*-fixed-bold-r-normal--13-120-\*-\*-\*-\*-\*-\*

matches these fonts:

```
-misc-fixed-bold-r-normal--13-120-75-75-c-70-iso8859-1
-misc-fixed-bold-r-normal--13-120-75-75-c-80-iso8859-1
```
When searching for a font, the X server uses the first font it finds that meets all the criteria specified in the font name. If you use wild cards instead of specifying all properties, the server uses the first font that matches the properties you specify.

Wildcards provide flexibility because a usable font can be substituted if the intended font is not found. A complete font name specification with no wildcards may cause a client to fail if the X server cannot find the font that exactly matches the specification.

#### **Bitmap Font Names versus Outline Font Names**

Bitmap font names differ from outline font names in the amount of information specified. A bitmap font name has data in all fields. An outline font name has 0s (zeros) in all of the size fields: the size of the characters in pixels, the size in tenths of points, horizontal resolution, vertical resolution, and average width. Outline font names look similar to the following:

 $-*-c$ ourier $-*-*-+--0-0-0-0-m-0-*-*$ 

#### **Specifying Fonts for X Applications**

You can specify fonts for most X applications as X resources or in the X application command line with the -fn option. When specifying a font you must use the XLFD font name, or an alias for the XLFD font name, with or without wildcards. (For information on aliasing fonts, see "Create Font Aliases" on page 4-46.) Here is a sample Xresource setting:

xterm\*boldfont: -adobe-courier-bold-r-normal--20-140-100-100-m-110-iso8859-1

Here is the same font specified on the command line:

% xterm -fn -adobe-courier-bold-r-normal--20-140-100-100-m-110-iso8859-1

If you are using a font name with asterisks in a command line, the font name must be surrounded by single quotes to prevent the shell from interpreting the asterisks. For example:

% xterm -fn '-\*-courier-bold-r-normal--20-140-\*-\*-\*-\*-\*-\*'

For outline fonts, you must provide a well-formed font name in the font specification. A well-formed font name contains all 14 hyphens specified in the XLFD convention. Wild cards are permitted for any field. For example, this is not a well-formed name because it does not contain all 14 hyphens:

-\*-helvetica-bold-o-\*-\*-\*-120-\*

But this is a well-formed name:

 $-*-counter-*-*--0-0-0-0-m-0-*-*$ 

**Chapter 4: Managing Fonts**

**4-56** PC-Xware User's Guide

# **Chapter 5 Additional PC-Xware Tools**

This chapter covers the PC-Xware features that support the following activities:

- Managing Windows
- Viewing Installation Details
- Viewing Diagnostic Information
- Copying and Pasting

### **Managing Windows**

### **Choosing a Window Manager**

A window manager is a special X application that defines the cosmetic features of the windows displayed on the screen, and the mechanisms for moving, sizing and iconifying them. Unlike other X applications, you can run only one window manager at a time on a given display.

PC-Xware provides several options regarding window managers. You can:

■ Choose a local Motif-style window manager. Select Start ➙ Programs ➙ PC-Xware ➙ PC-Xware Configuration**,**  General Tab ➙ NCDwm.

- Choose a Microsoft Windows-style local window manager. Select Start ➙ Programs ➙ PC-Xware ➙ PC-Xware Configuration**,**  select the General Tab, then Microsoft under Default Local Window Manager.
- Choose not to use a local window manager. This allows you to use your favorite X Window window manager from a remote host. Select Start ➙ Programs ➙ PC-Xware ➙ PC-Xware Configuration**,** select the General tab, then None under Default Local Window Manager. (The methods for starting a remote window manager vary, depending on the type of connection, once you connect to the host.)
- **Note** If you select a different window manager than the current one, you must restart PC-Xware or stop the current window manager (see below).
- Temporarily suspend use of the local window manager. This lets you use some other window manager, then resume use of the local window manager later. You could use this capability if you wanted to run some X application in a remote window manager, such as Motif, for a limited time. To toggle the use of the local window manager, click the PC-Xware Services icon  $\mathbb{Z}$ , and in the resulting menu, select Stop/Start Local Window Manager.

### **Window Managers and X Applications**

PC-Xware lets you display X applications in two ways:

- Desktop mode
- Single window mode

In desktop mode, X applications are displayed side by side with your Microsoft Windows applications, as shown in the following figure.

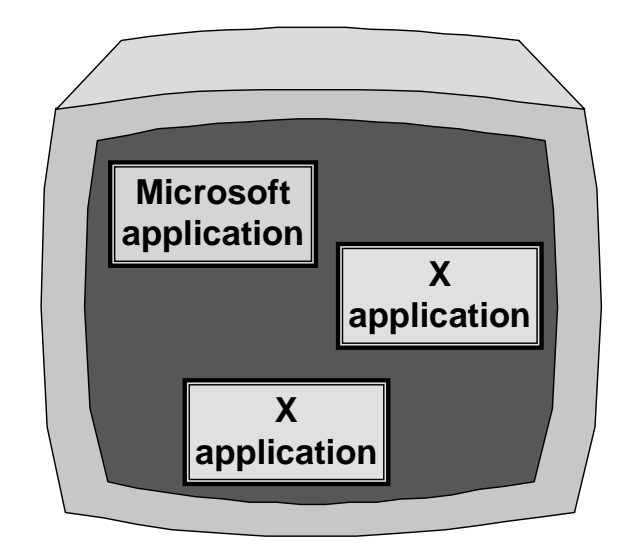

Desktop mode is the default state. If you have changed to single-window mode and want to return to desktop mode, do the following:

- 1. Select Start  $\rightarrow$  Programs  $\rightarrow$  PC-Xware  $\rightarrow$  PC-Xware Configuration  $\rightarrow$  Run on the desktop, then click Apply.
- 2. Click the PC-Xware Services icon  $\boxtimes$  and select Reset X Server.

In desktop mode, you have the choice of using PC-Xware's local window manager, or an X Window window manager from your host (see "Choosing a Window Manager" on page 5-57).

In single window mode, X applications are displayed in a single, full screen window, as shown in the following figure.

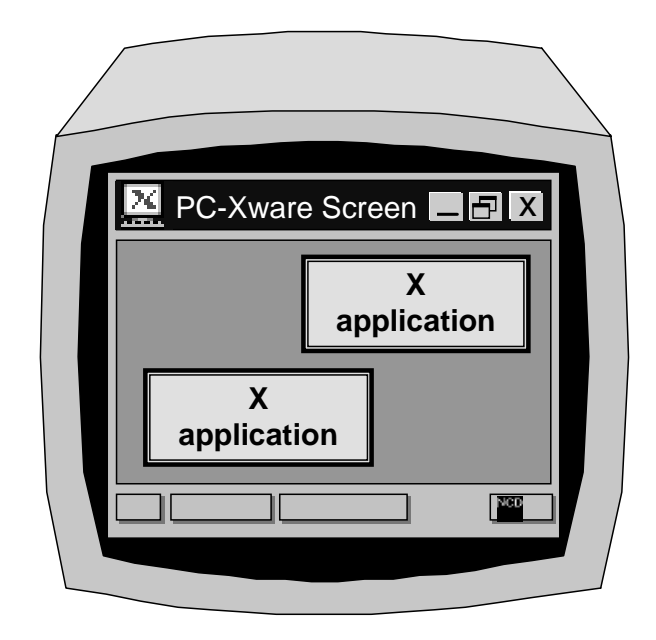

To run your X applications in single window mode:

- 1. Select Start ➙ Programs ➙ PC-Xware ➙ Configuration ➙ Run in a single window, then click Apply.
- 2. Click the PC-Xware Services icon  $\boxed{\mathbb{Z}}$  and select Reset X Server.

In single window mode, you have the choice of running the local Motif-style window manager or an X Window manager from your host (see "Choosing a Window Manager" on page 5-57).

### **Choosing the Environment for Mouse Actions**

Microsoft Windows and many X Window managers use a right mouse button press on the desktop to display a menu. When you press a mouse button, PC-Xware must decide if you want the Microsoft Windows menu or the X Window menu.

To specify this, select Start  $\rightarrow$  Programs  $\rightarrow$  PC-Xware  $\rightarrow$  PC-Xware Configuration ➙ Keyboard/Mouse. Go to the Special Settings region of this tab.

- To send mouse button presses on the desktop to the X Window environment, put a check in the box labeled Send mouse events to X instead of Windows.
- To send mouse button presses on the desktop to Microsoft Windows, uncheck this box.
	- **Note** If this box is unchecked, you can send mouse button presses to X only by simultaneously pressing a modifier key (Control or Alt for example). You may need to change your X Window window manager default resources to expect a modifier key and a mouse button press as the menu activating keystroke.

### **Viewing Installation Details**

Click the PC-Xware Services icon  $\boxtimes$  at the right end of the taskbar. In the resulting menu, do one of the following:

- To just see which version of PC-Xware you are running, select About PC-Xware.
- To get complete information about the copy of PC-Xware you are running, select Configure PC-Xware ➙Information. The Information tab displays the following information:

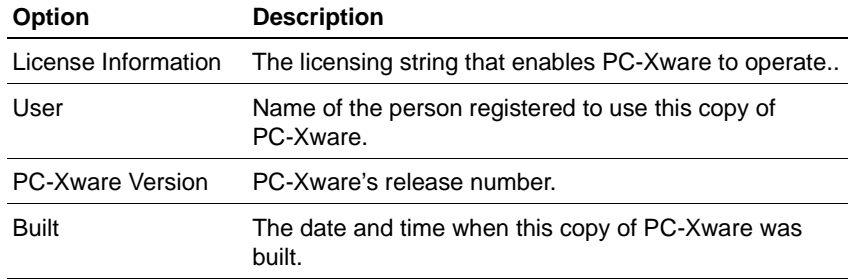

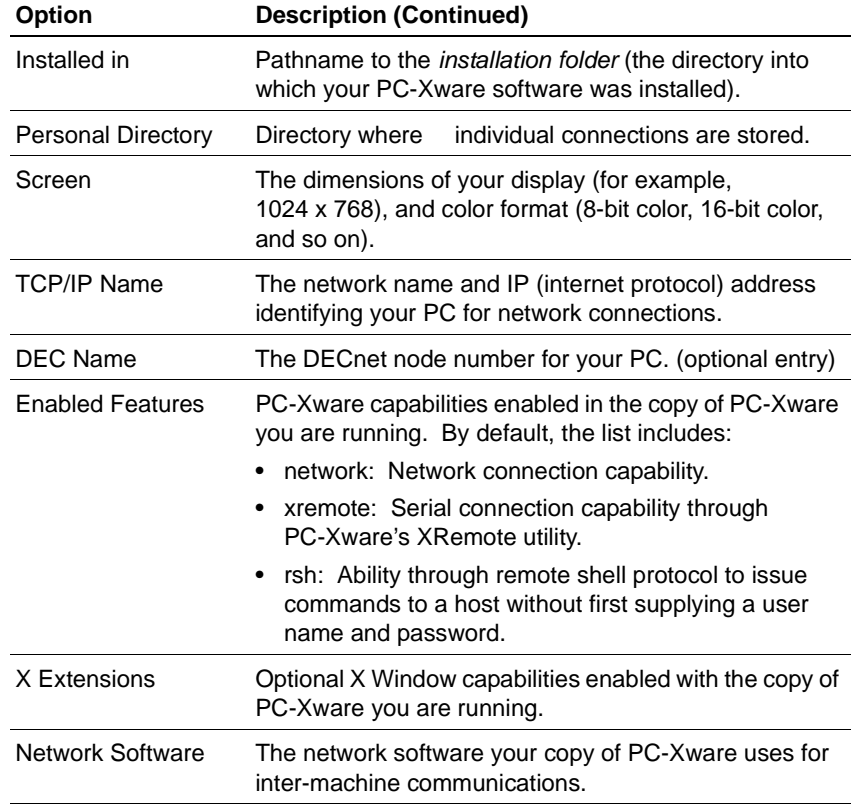

## **Viewing Diagnostic Information**

PC-Xware logs X server events to assist you in pinpointing problems, should they arise. You can:

- View the events that occurred during an X server session.
- Adjust what events get logged.
- See what types of network connections are currently active.

To get this information, Start ➙ Programs ➙ PC-Xware ➙ PC-Xware Configuration  $\rightarrow$  Diagnostics. This tab contains the following elements:

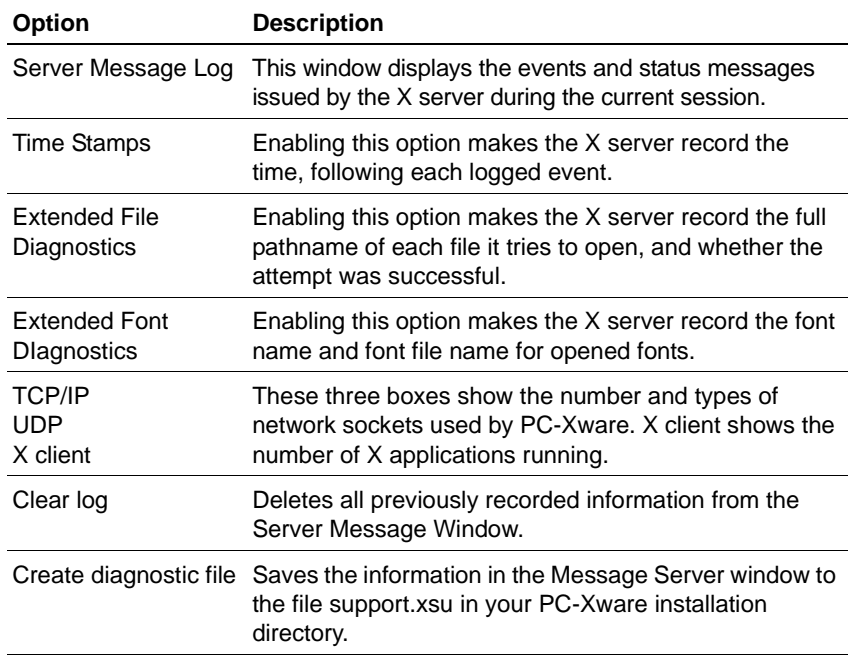

## **Copying and Pasting**

PC-Xware's X server can monitor the copy and paste buffer used by an X application, and transfer its contents to the Windows Clipboard, so it can be pasted into Windows applications. Similarly, the X server monitors the Windows clipboard, and can copy data to the paste buffer being used by the X application, as illustrated below.

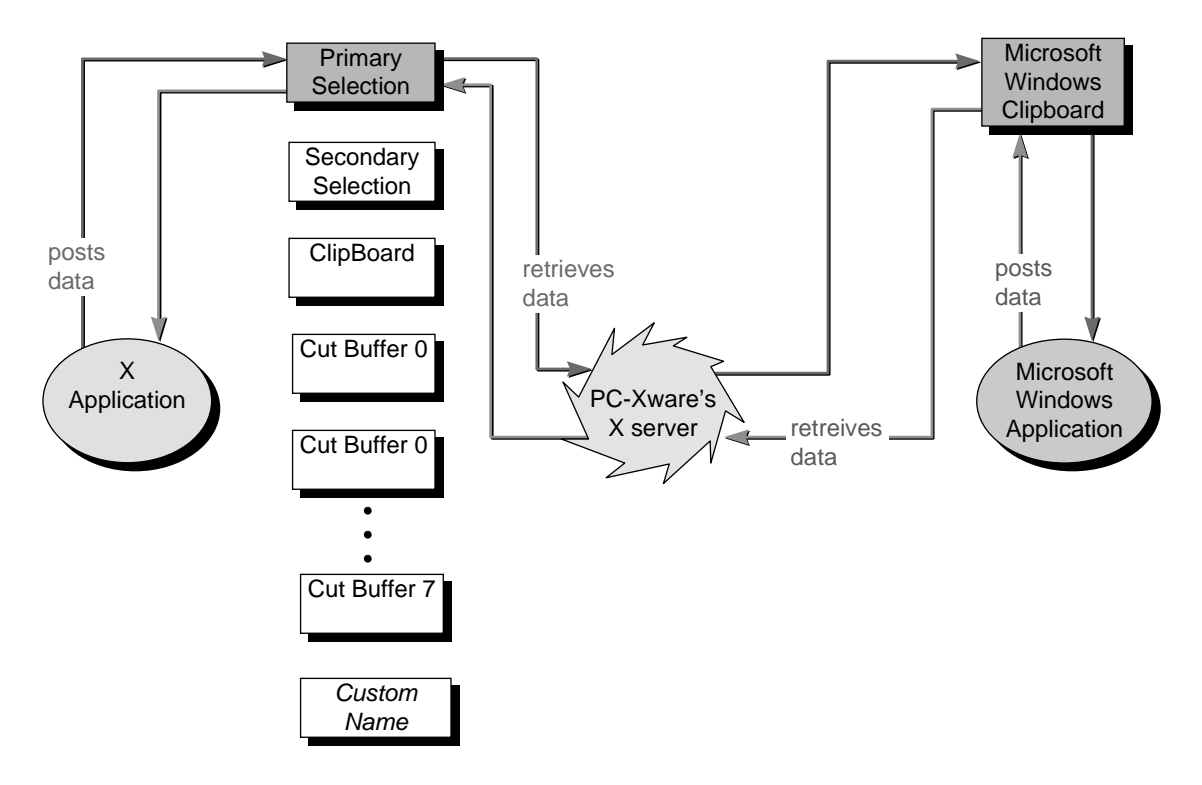

As suggested by the preceding illustration, the X Window System supports multiple cut/paste buffers for transferring text and graphics between applications. Which of these holds the data you copy or cut from the X application is determined by the design of the X application you are running. Most X applications use the Primary Selection buffer.

Historically, several names have been used for X Window buffers:

- Primary selection
- Secondary selection
- Clipboard
- Cut buffer 0 Cut buffer 7

Further, some X applications may use custom buffers.

In contrast to the X Window scheme, Microsoft environments provide only one paste buffer, the Clipboard.

By default, PC-Xware monitors the X buffer called "Primary selection." If your X application uses some other buffer, this default arrangement will not work. You must explicitly tell PC-Xware which X buffer to monitor. (You must get the correct buffer name from the X application's documentation).

PC-Xware provides a Copy and Paste menu for specifying an alternate X buffer to monitor. This menu provides additional options to give you flexibility in selecting the copied material.

To access PC-Xware's copy and paste options:

- 1. Click the PC-Xware Services icon  $\boxtimes$  at the right end of the task bar.
- 2. Click Copy and Paste Graphics or Text.
- 3. In the Copy and Paste dialog, click the type of Copy or Paste operation you want.
- 4. To specify an X application buffer to monitor other than the default Primary selection buffer, click XSelections. In the resulting dialog, click the X buffer you want PC-Xware to monitor.

Because Microsoft Windows and the X Window System use different paradigms for their copy-and-paste facilities, you can copy and paste ASCII text and bitmapped images only between Microsoft Windows and X applications. Further, you can copy text or graphics--not both--in a single operation.

For details on the options available, see find the topic "Copy and paste options" in PC-Xware's online help.

**5-66** PC-Xware User's Guide

# **Chapter 6 Customizing the Keyboard**

## **What Is Key Mapping?**

Key definitions determine the function of the keys on your keyboard. Keyboard mapping is the method for changing key definitions to make your PC keyboard behave like the keyboard expected by your X application. Keyboard maps are saved in a file (keymap.xkb) and take effect the next time PC-Xware starts (or when you reset PC-Xware's X server).

**Note** Any changes to keyboard mapping only affect the X applications and not the Microsoft Windows or PC-Xware terminal emulator applications.

PC-Xware User's Guide **6-67**

#### **Chapter 6: Customizing the Keyboard**

Here are some terms and definitions used in the following discussion of keyboard mapping:

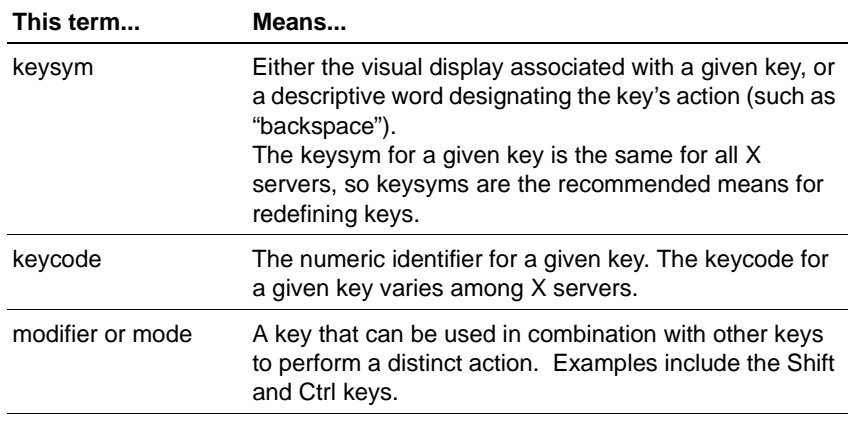

## **Overview of Key Mapper**

Key Mapper is a graphical utility that lets you redefine PC keyboard keys for operations in windows managed by an X server. Key Mapper lets you select from a wide range of keysym sets as the source for your key definitions. Its graphical interface lets you redefine multiple keysyms in a single session without having to directly edit a key definition file.

**Note** Key Mapper's capabilities are based on the UNIX xmodmap application. To get detailed technical information on xmodmap, invoke the UNIX man page for xmodmap.

> To see the characters associated with keysym names, refer to **The X Window System** by Sheifler and Gettys.

You can start Key Mapper in either of two ways:

Through the PC-Xware Utilities menu item. Select Start ➙Programs ➙ PC-Xware ➙PC-Xware Utilities ➙ Key Mapper.

■ Through the Configuration dialog. Select Start ➙Programs ➙ PC-Xware ➙PC-Xware Configuration ➙Keyboard/Mouse ➙Run Key Mapper.

**温 Key Mapper**  $\Box$ U.S English PC-101 Keyboard Mode -Key Face -- C UNSHIFTED C SHIFTED C ALT GR C SHIFT+ALT GR bar-Key Code-Esc F<sub>2</sub> F<sub>3</sub> F4  ${\sf F7}$  ${\sf F}8$ F9 F10 F11 F12 PrS SrL Pau Reset Key F<sub>1</sub> F<sub>5</sub> F<sub>6</sub> Key Mode--Target  $\sqrt{5}$ BS  $\star$  $\overline{2}$  $\overline{3}$  $\overline{4}$ 6  $\overline{7}$ 8 9  $\mathbf{0}$ Ins Hm ∣Pg∪ ŇL keyboard Enter Hex Value  $\bar{Q}$  $\bar{\rm U} {\rm U}$  $\mathsf E$  $\mathsf{R}% _{T}=\mathsf{R}_{T}\left( \mathsf{R}_{T}\right) ,$  $\mathsf T$ Υ  $\bar{\mathsf{U}}$  $\circ$  $\begin{array}{c} \end{array}$  $\lambda$ Del  $\bar{7}$ 8 9 Tab  $\mathbf{I}$ P  $\overline{1}$ End PgD Load Save  $\,$  s  $\mathsf D$  $\mathsf F$  $\mathsf{G}$  $\sqrt{4}$ 5  $\mathbf 6$ Caps  $\pmb{\mathsf{A}}$  $\,$  H  $\,$  $\mathsf J$  $\mathsf K$  $\mathsf{L}$ Enter Close  $He$ lp Shift  $\mathsf Z$  $\bar{\mathsf{x}}$  $\mathtt{C}$  $\mathbf{V}$  $\mathsf B$  $\bar{\rm N}$  $\mathbf{M}$  $\prime$ Shift **Arl**  $\overline{1}$  $\bar{2}$  $\mathsf 3$ EN Reset Keyboard Ct  $At$ Alt Ct ArD ArR  $\mathbf{0}$ ArL Cancel C Upper Case Source Esc  $F1$   $F2$   $F3$   $F4$  $FS$  F6 F7 F8 | F9 | F10 | F11 | F12 | PrS|SrL |Pau| C Lower Case keyboard UNIX Keyboard E  $L1$   $L2$ -Source KeySym-- $L3$   $L4$ BS Hm Pg∪ ŇL  $\lambda$  $\star$ 5 8  $\mathbf{0}$ Ins.  $L5$   $L6$ Del End PgD  $\overline{7}$  $\bf 8$  $\mathbf 9$ Tab  $\mathfrak{q}$  $\mathbf{t}$  $\mathbf u$  $\pmb{\mathfrak{0}}$  $\mathfrak{p}$  $\mathbf{I}$  $\mathbf{I}$  $\lambda$  $101$ e ٧ -Source Key Mode-- $L7$   $L8$  $^\circ$ Caps  $\overline{4}$  $\mathsf{S}^{\scriptscriptstyle\top}$ 6  $\mathsf{a}^\top$  $\mathbf{d}$  $\mathsf{f}$  $\mathfrak{g}^\top$  $\mathsf{h}$  $\mathbf{i}$  $\mathsf{k}$  $\mathbf{I}$ Enter  $\overline{\mathbf{s}}$  $\overline{1}$  $\bar{2}$  $L9$   $L10$  $\sqrt{3}$ Shift  $\mathbf{z}$  $\boldsymbol{\mathsf{x}}$  $\mathbf{c}$  $\mathbf{v}^\top$  $\mathfrak b$  $\mathsf{n}$  $m$ 7 Shift AN EN -Source Hex Value-**HELP** 'œt Met ' Alt Alt Met ∣°cti an. |and |arr  $\mathbf 0$ 

The Key Mapper is shown below:

The PC-101 keyboard at the top is a representation of your PC's keyboard—it is the target for key definitions. The keyboard at the bottom is the source of alternate key definitions.

You select the set of keys represented in the source keyboard from an extensive list of terminal keyboards and key sets, which includes:

- Keyboards for particular host environments, such as UNIX and Sun.
- Keys grouped for easy access, such as function keys and mode keys.

Keys from other languages, such as Greek and Latin.

To map a source key to a PC target key, you can either click on one key, then the other (in either order), or drag one key over the other.

When you're finished redefining keys, you save your changes to a .xkb keymap file. To apply a particular keymapping to your PC keyboard, you tell PC-Xware which keymap to use. You can also load standard XMODMAP files as input.

## **Redefining Keys**

To redefine keys using Key Mapper:

- 1. Start Key Mapper (as described earlier).
- 2. (Optional) To load a file that contains key definitions, click Load and use the Load dialog to select a file.
- 3. Select the source keyboard or key set from the list to the right of the lower keyboard.
- 4. Associate a key definition in the source (lower) keyboard with a key in the target (upper) keyboard by doing the following:
	- a. In the mode bar at the top of the interface, select the mode of the target key whose definition you want to change—Shifted, Unshifted, Alt GR, or Shift+Alt GR. For example, if you want to change the value of the capital T, click Shifted.
	- b. Make sure that the correct case (upper or lower) is selected for the source keyboard. To do this, select either Upper Case or Lower Case in the top right of the lower keyboard. A white plus sign (+) on a key indicates that its case can be changed.
	- c. Click the key you want to change in the target keyboard.
	- d. Click the key whose keysym you want to use from the source keyboard. The mode bar at the top of the application indicates the key's new value under the mode that you selected in step a.
- **Note** The order in which you perform steps c and d is irrelevant. You can also redefine keys by dragging a target key to a source key, or vice versa. You cannot associate two keys from the same keyboard.
- 5. Click Save to save your key definitions to the file keymap.xkb in your user folder. For portable key mapping files, select Keysym File and All Keys in the Save dialog.
- 6. To initiate your new key mapping, select Start  $\rightarrow$  Programs  $\rightarrow$ PC-Xware ➙ PC-Xware Configuration ➙ Keyboard/Mouse, and check Enable keymap.
- 7. Exit and restart PC-Xware to get the new keymap file to take effect.
	- If the PC-Xware Services icon  $\boxtimes$  is in the taskbar, left click the icon and select Shutdown PC-Xware. Then start your X application connection from the PC-Xware Connects folder.
	- If the PC-Xware Services icon is not in the taskbar, simply start your X application connection from the PC-Xware Connects folder.

## **Tips for Using Key Mapper**

- If you accidentally select the wrong key in either keyboard, click anywhere outside of the current keyboard to deselect it.
- To reset all of the keys you've redefined to their default values and start over, click Reset Keyboard.
- Even if you cannot find the source keysym that you want to use in any of the keysym sets, you can still redefine a key with that keysym if you know its hexadecimal value. To do this, click the key to redefine in the target keyboard, then click Enter Hex Value to enter the value in hexadecimal notation.
- To view a source key's keysym, mode, and hex values, click the key and look at the entries in the Source KeySym, Source Key Mode, and Source Hex Value fields to the right of the source keyboard.
- To view a target key's key code and mode value, click the key and look at the entries in the Key Code and Key Mode fields to the right of the target keyboard.

# **Key Mapper Options and Indicators**

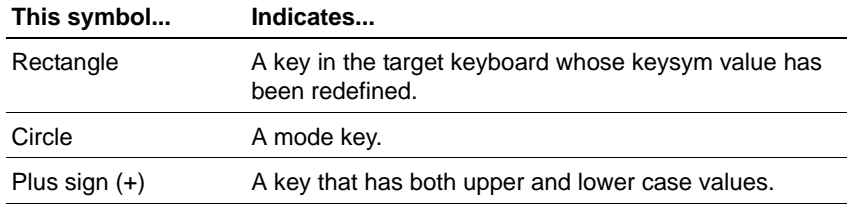

**Key Symbols** (in upper-left and upper-right corners of keys)

#### **Mode Bar**

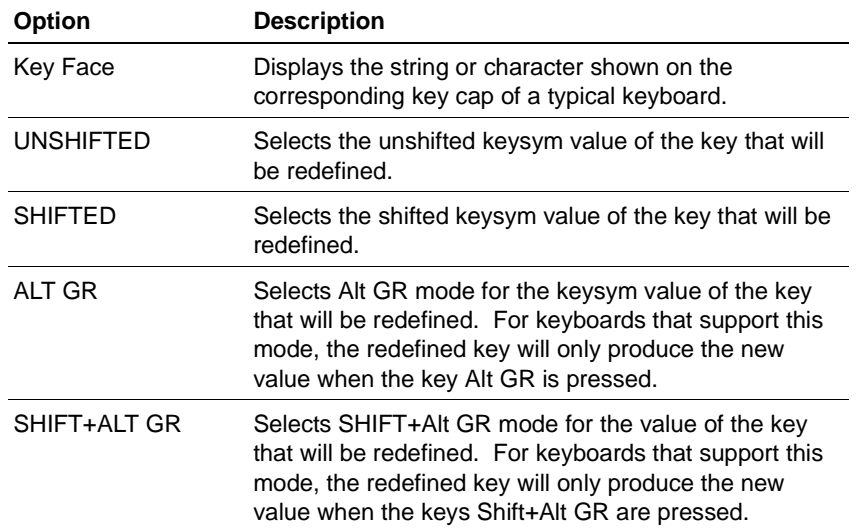
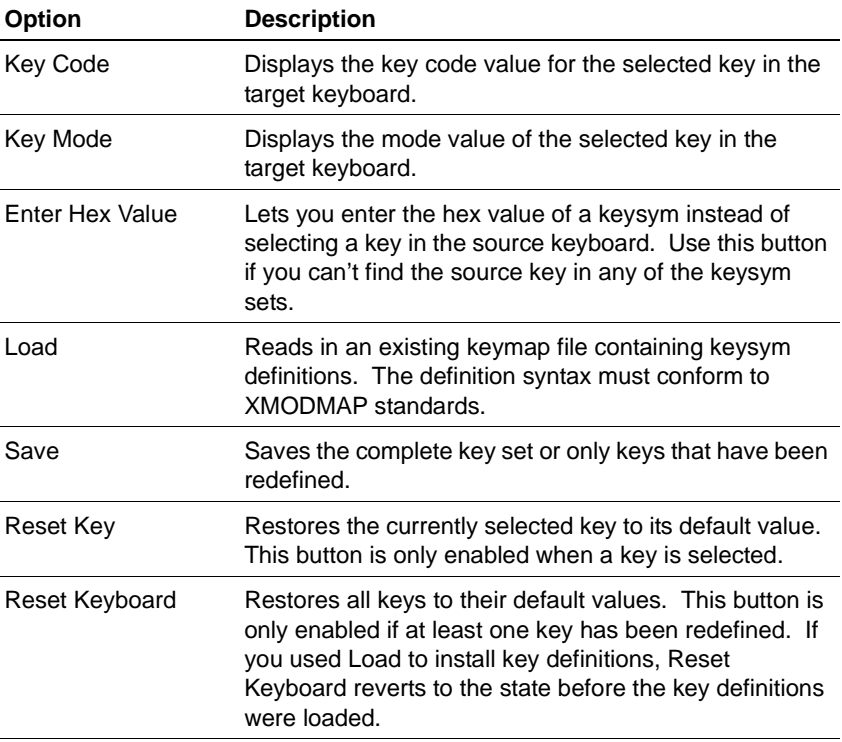

### **Upper (Target) Keyboard**

### **Lower (Source) Keyboard**

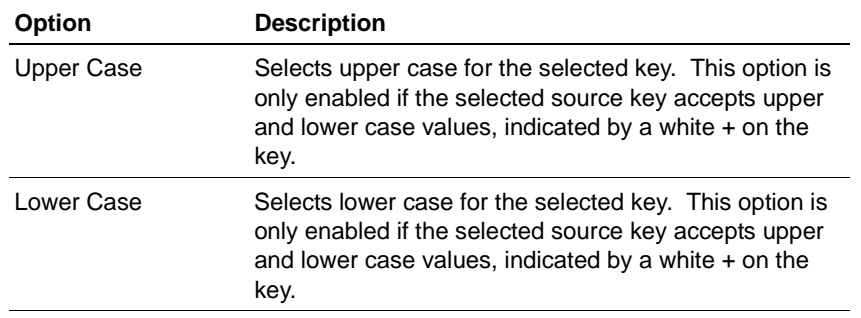

### **Chapter 6: Customizing the Keyboard**

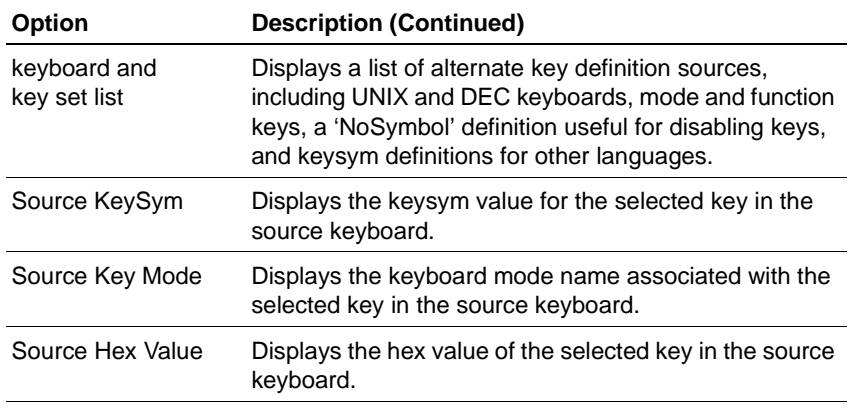

# **Managing Special Key Assignments**

Certain key definitions, typically combinations of two or more keystrokes, have special effects in Windows and X applications. However, a special key combination probably has a different definition in an X application than in a Windows application, as illustrated in the following figure.

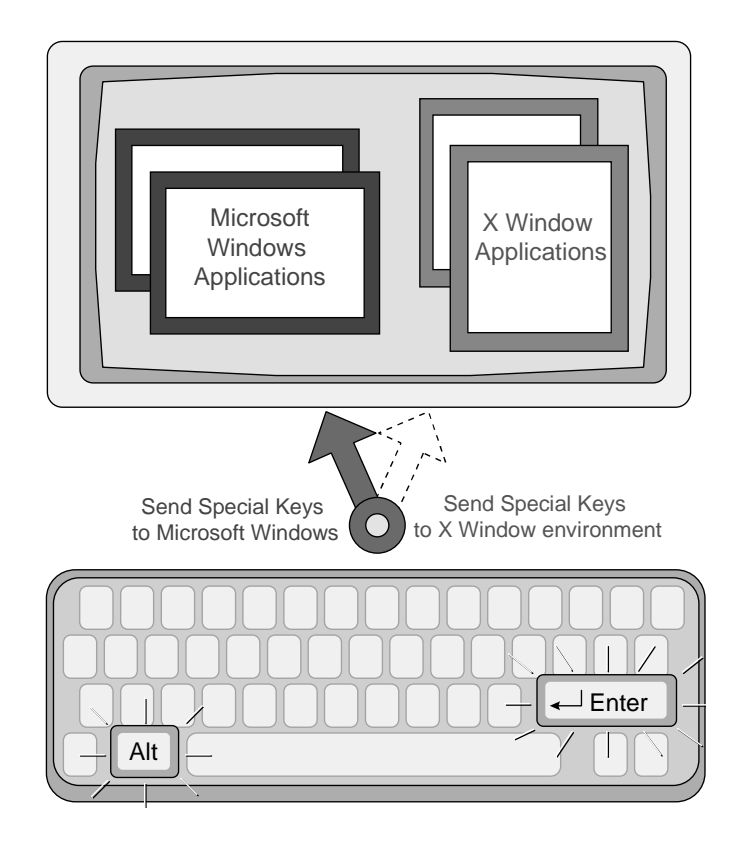

PC-Xware provides a mechanism for selecting which environment (X Window system or Microsoft Windows) will interpret and execute special key combination keystrokes.

To access the special key options, Select Start ➙Programs ➙ PC-Xware ➙PC-Xware Configuration ➙Keyboard/Mouse, shown in the following figure.

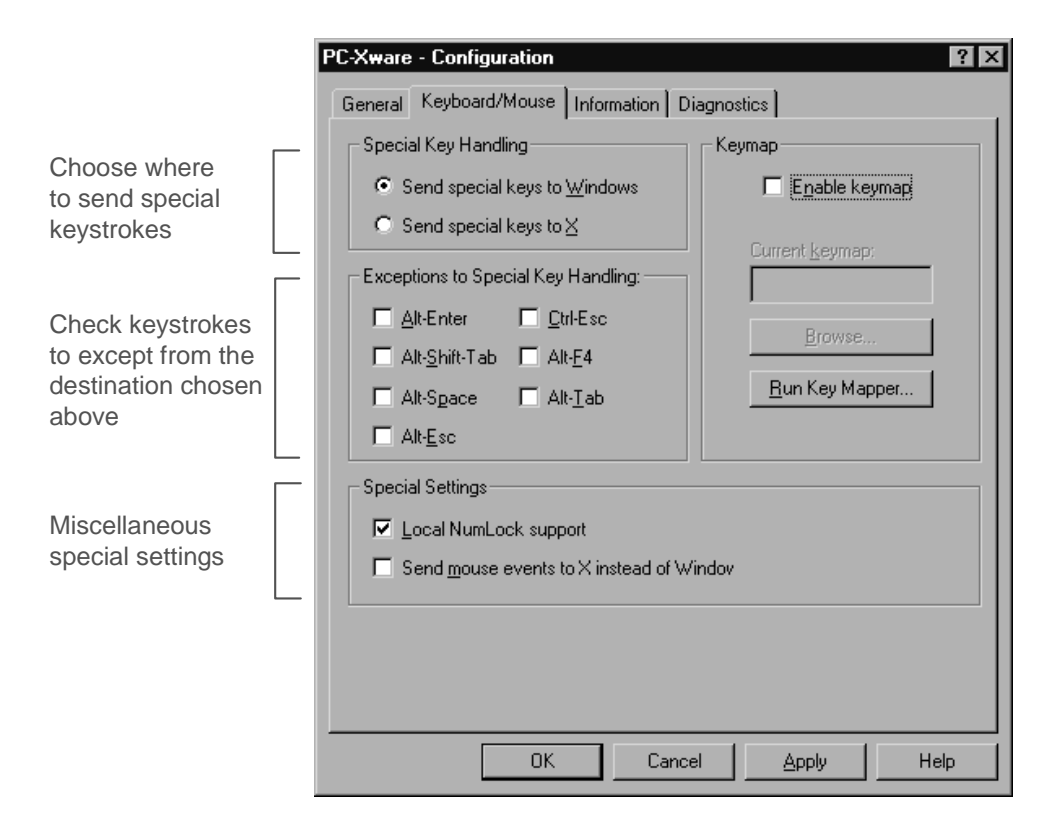

For more on special key handling, see the online help for this tab.

## **Restoring the Default Keymap**

To return to PC-Xware's default keymap:

- 1. On the Keyboard/Mouse Configuration tab, ensure that Enable keymap is not checked.
- 2. Restart PC-Xware.
	- If the PC-Xware Services icon  $\boxtimes$  is in the taskbar, left click the icon and select Shutdown PC-Xware. Then start your X application connection from the PC-Xware Connects folder.

• If the PC-Xware Services icon is not in the taskbar, simply start your X application connection from the PC-Xware Connects folder.

**Chapter 6: Customizing the Keyboard**

**6-78** PC-Xware User's Guide

# **Chapter 7 Login Scripting**

## **What Is a Login Script?**

A login script is a text file consisting of commands that logs you in to a remote machine, and perhaps performs other startup tasks, such as invoking an application. Login scripts are useful if you always issue the same sequence of commands when you log into a remote host. Putting all these commands in a login script gives you a way to automate your standard login process.

PC-Xware supports the use of login script with PC-Xware's terminal emulator (telnet, and rlogin) connections. For making telnet and rlogin connections, PC-Xware provides generic login scripts for various computer systems. These scripts use data provided by users creating connections through PC-Xware's Connection Wizard.

However, some special cases may not be adequately addressed by these generic scripts. In such cases, you might want to write your own login scripts. In your custom scripts, you can use the same set of instructions and macros used by the generic scripts.

The rest of this section explains how to create login scripts. It also documents the login scripting language and provides example scripts.

# **Creating and Editing Login Scripts**

PC-Xware's Connection Wizard guides you through the process of including a login script for a connection. This includes creating or modifying the script file using your PC's text editor.

To add a login script to a connection's startup sequence:

- 1. Start the Connection Wizard. Select Start ➙ Programs ➙ PC-Xware ➙ PC-Xware Connection Wizard.
- 2. In the Connection Type dialog, select Run a VT320 terminal emulator to a remote host, then click Next.
- 3. In the Terminal Emulator dialog, select the connection protocol. For typical Telnet connections, leave the default port number (23) unchanged. Then click Advanced Terminal Settings.
- 4. In the Advanced Terminal Settings dialog, select Use login script file.
- 5. Specify the name of the file you want to create or modify.
	- To open an existing script file for modification, click Browse. Select the file, then click Open. The filename fills the login script text box.
	- To open a new script file, enter its name in the login script file box, then click Edit.

Microsoft Windows Notepad opens the file you specified.

- 6. Type in and modify script commands in the file.
- 7. When finished, save your work by selecting File  $\rightarrow$  Save in the Notepad editor.
- 8. Complete the rest of the Connection Wizard dialogs, as you would for any other connection.

# **Login Script Language**

PC-Xware supports a login script language, consisting of two basic elements:

- Login instructions These are directives issued to the PC. Some have arguments which can be used to issue commands to a host, or detect responses from the host.
- login macros

These are symbolic terms which can be assigned values, and which expand or interpret those values when used as arguments to certain login instructions. Login macros are prefixed with the \$ character.

## **Data Types**

Login instructions can have two types of arguments:

- number A whole number.
- string

A sequence of characters delimited by double quotes (") at each end. Text strings can contain one of the supported login macros.

### **Login Macro Descriptions**

Using these macros, you can write a login script that is independent of the user who invokes the script, and independent of the PC on which it is being run. When a user defines a new connection, the Connection Wizard captures the user- and PC-specific values for use by the appropriate macros.

### **\$ipaddr**

This macro holds the IP (internet protocol) address of the PC on which you are running PC-Xware.

### **\$application**

This macro holds the command line you want to execute on the remote host. When used in a text string, this macro is replaced by the command so it can be translated to the host.

### **\$password**

This macro holds the encrypted text string generated from the password supplied when creating a connection through the Connection Wizard. When used in a text string in a script, this macro decrypts the password so it can be transmitted to the host.

### **\$username**

This macro holds the user name supplied when starting a connection to a host. When used in a text string, this macro is replaced by the user name so it can be transmitted to the host.

**Note** These macros pertain only to Connections with defined application commands, user names and passwords. If you use the macro with a connection that did not define the application, user name or password, the value of \$application, \$username or \$password is the null (empty) string.

### **Login Instruction Descriptions**

### **; (semicolon)**

Indicates a comment. All text following a semicolon to the end of the line is not read as script commands.

### **alarm**

Sounds the alert tone on your PC. You might use this command to indicate when a connection has been successfully started.

### **break**

Sends a break signal to the host. Some computers use the break signal as an attention character on a serial line. (The break signal has limited use in scripts for network connections.)

#### **command <string>**

Sends the specified string. Use this command for modem control. Thus, the string specified must be a command recognized by a modem.

Use this command to request pauses between characters in commands sent to modems. For faster communications to devices other than modems, use the transmit command.

**Note** Even though the PC communicates with a host through a modem, you can use the transmit command to send commands directly to the host once the connection has been started.

### **pause <number>**

Makes the PC wait the specified number of seconds before executing the next command. Some actions require a pause. For example, if you send commands that take the host several seconds to execute, you can use the Pause command to make the PC wait for the host to catch up.

### **prompt<string>**

Displays a dialog with the specified string as a prompt, then transmits the input the user enters at the prompt.

### **transmit <string>**

Sends the specified string as fast as possible, with no pauses between characters. This command does not work well for sending commands to modems. Use command instead.

### waitfor <string> <number>

Makes the PC wait the number of seconds (specified by  $\langle$ number $\rangle$ ) to receive the text string (specified by <string>) from the host, before issuing the next line of the login script. This command is not sensitive to the case of the incoming text. If that text string does not arrive in the specified interval, the login script aborts, and an error message advises you to check the Server message log. The Server message log records the error as follows:

Script Reader: Waitfor timeout

### waitforany <string> <number>

Makes the PC wait the specified number of seconds (specified by <number>) to receive any character in the text string (specified by  $\langle$ string $\rangle$ ) from the host, before issuing the next command in the login script. This command is not sensitive to the case of the incoming text. If no character from the specified text string arrives in that interval, the login script aborts, and an error message advises you to check the Server message log. The Server message log (located on the Diagnostic tab of the Configuration dialog) records the error as follows:

Script Reader: Waitforany timeout

## **Restrictions**

Note the following limits when you build login scripts.

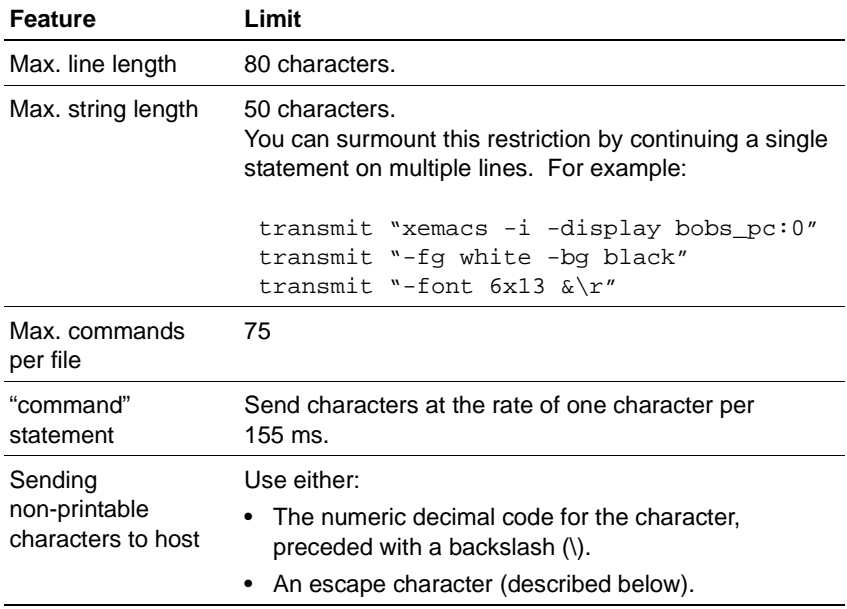

To send non-printable characters, use the characters listed in the Alpha Code or Numeric Code column in the following table. For other non-printable characters, use a backslash (\) followed by the decimal value of the character.

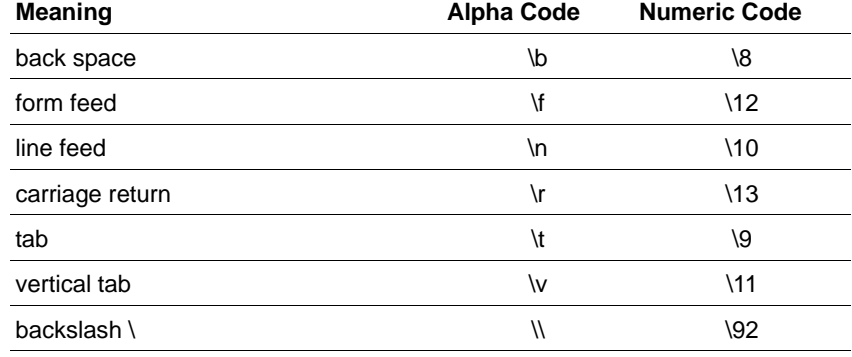

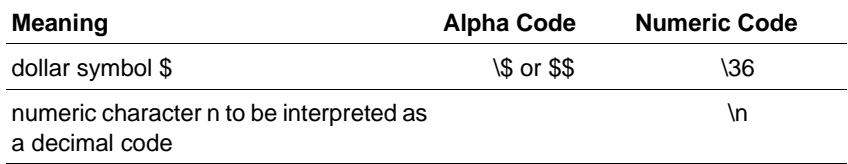

### **Case Sensitivity**

For commands that send arguments to the host machine, case sensitivity of those arguments depends on the operating system or application on the host. Typically, host machines running UNIX operating systems are case sensitive, whereas machines running VMS operating systems are not.

By contrast, command arguments specifying text strings received from the host are not case sensitive.

## **Login Script Examples**

The following examples will give you an idea of how to create a script. If you use these examples as a base for your script, be sure to modify all areas that will differ in your environment. For example, login and password prompts, hosts names, and user names.

### **Example: Telnet Login**

This example is for a telnet session. It tells the host to open an EMACS window on the PC running PC-Xware.

### **Telnet Script**

pause 1 transmit "bob\r" ;Login as bob. waitfor "word:" 20 prompt "Hood Password\r" ;Prompt for password. waitfor " $hood(1)$ " 20 ;Wait for user's host shell ;prompt. transmit "xemacs -DISPLAY bobs\_pc:0 >& /dev/null\r"

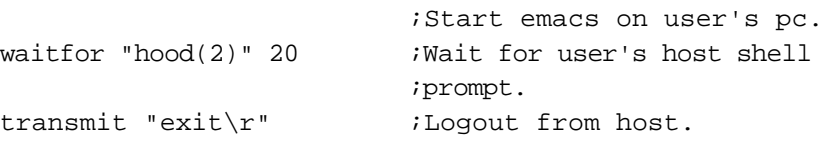

### **Example: Automated Login**

Using three macros, this script issues user name, password and IP address of the PC to the host machine. It directs the host to start an xterm window and display its user interface on the PC.

### **Automated Login Script**

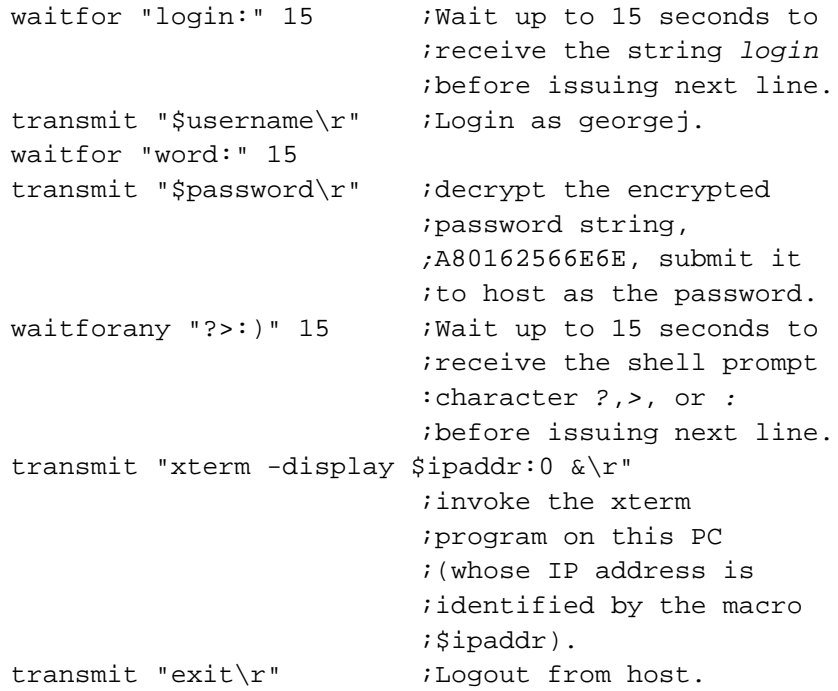

# **Appendix A Using Web-Enabled X**

PC-Xware includes Web-Enabled  $X^{TM}$ , the standard for enabling access to X applications through World Wide Web browsers.

## **What Is Web-Enabled X?**

Web-Enabled X lets users start X applications on remote hosts by activating hot links or icons on your Web pages.

Web-Enabled X enables you to:

- Centralize administration for X application connections. Because the connection information is stored on your Web pages, the administrative tasks occur in a centralized, controlled location—not on each user's PC.
- Simplify end-user access to X applications. PC-Xware users can use their favorite Web browser to launch X applications. Starting an X application is as easy as clicking an icon or hot link, which prevents end-users from having to know X application commands.

# **Setting Up Web-Enabled X**

Web-Enabled X is easy to set up for your corporate or workgroup intranet. For instructions on setting up and using Web-Enabled X, go to ThinPATH System's web site at http://www.tp-sys.com and look in the Documentation link under the Support Tab.

**A-88** PC-Xware User's Guide

# **Appendix B Product Support**

Support for PC-Xware is provided by ThinPATH Systems, Inc. This appendix explains how to contact the product support staff. Before you request product support for this product, please return your product registration card.

**Note** If you purchased your product from an distributor or a value-added reseller (VAR), ask that distributor or reseller whether they provide product support before you contact ThinPATH Systems directly.

When you encounter a technical problem or have a question, consult PC-Xware's online documentation and online help. If you cannot find an answer or a solution in the documentation, check ThinPATH System's Product Support.contact

Email support for PC-Xware is free during regular business hours (8-4, Pacific Time) for 30 days after purchase. Beyond 30 days, please contact ThinPATH Systems, Inc. at the telephone numbers below in "World-wide Product Support" for information about support contracts:

If you prefer, you can get the latest information on PC-Xware support on the World Wide Web at this address:

http://www.tp-sys.com/support

# **Contacting Product Support**

### **Web Support**

ThinPATH Systems' World Wide Web site provides updates, product information, technical notes, and the KnowledgeBase, containing technical information for PC-Xware. You may also submit a support request or comment.

The ThinPATH Systems, Inc. web site is located at:

http://www.tp-sys.com

### **Electronic Mail Support**

To contact ThinPATH Systems, Inc. via e-mail, send a mail message to:

comcenter@tp-sys.com

Please include this information in your e-mail message:

- Your name and company.
- Your telephone number, fax number, and e-mail address.
- Product version and serial numbers.
- A short description of the problem.
- Information about the PC environment (names and versions of the operating system and applications in use).
- Network software configuration.

### **Telephone Product Support**

For direct technical assistance:

❥ Follow the international dialing instructions appropriate for your location. Then call one of the following numbers and ask for Product Support:

**Americas/Asia**

ThinPATH Systems, USA 971-404-3285

### **Europe/Middle East/Africa**

GM3 GmbH, Germany +49 7264 2069-0

**Appendix B: Product Support**

**B-92** PC-Xware User's Guide

# **Glossary**

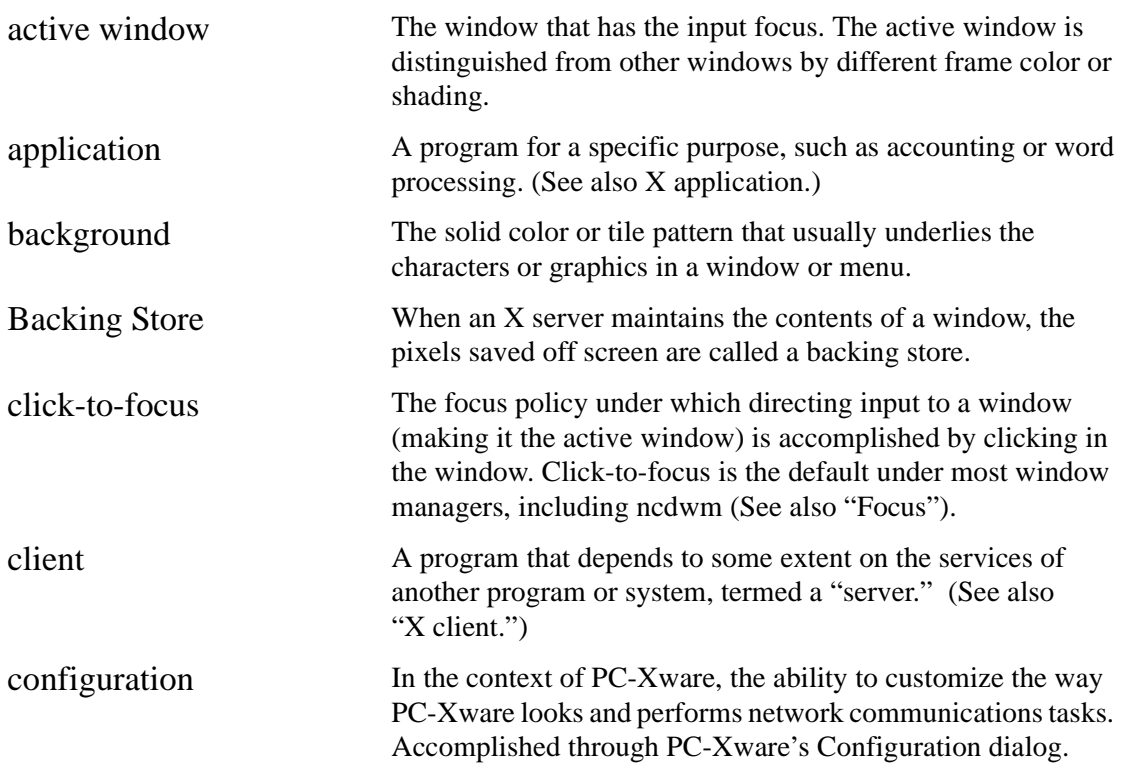

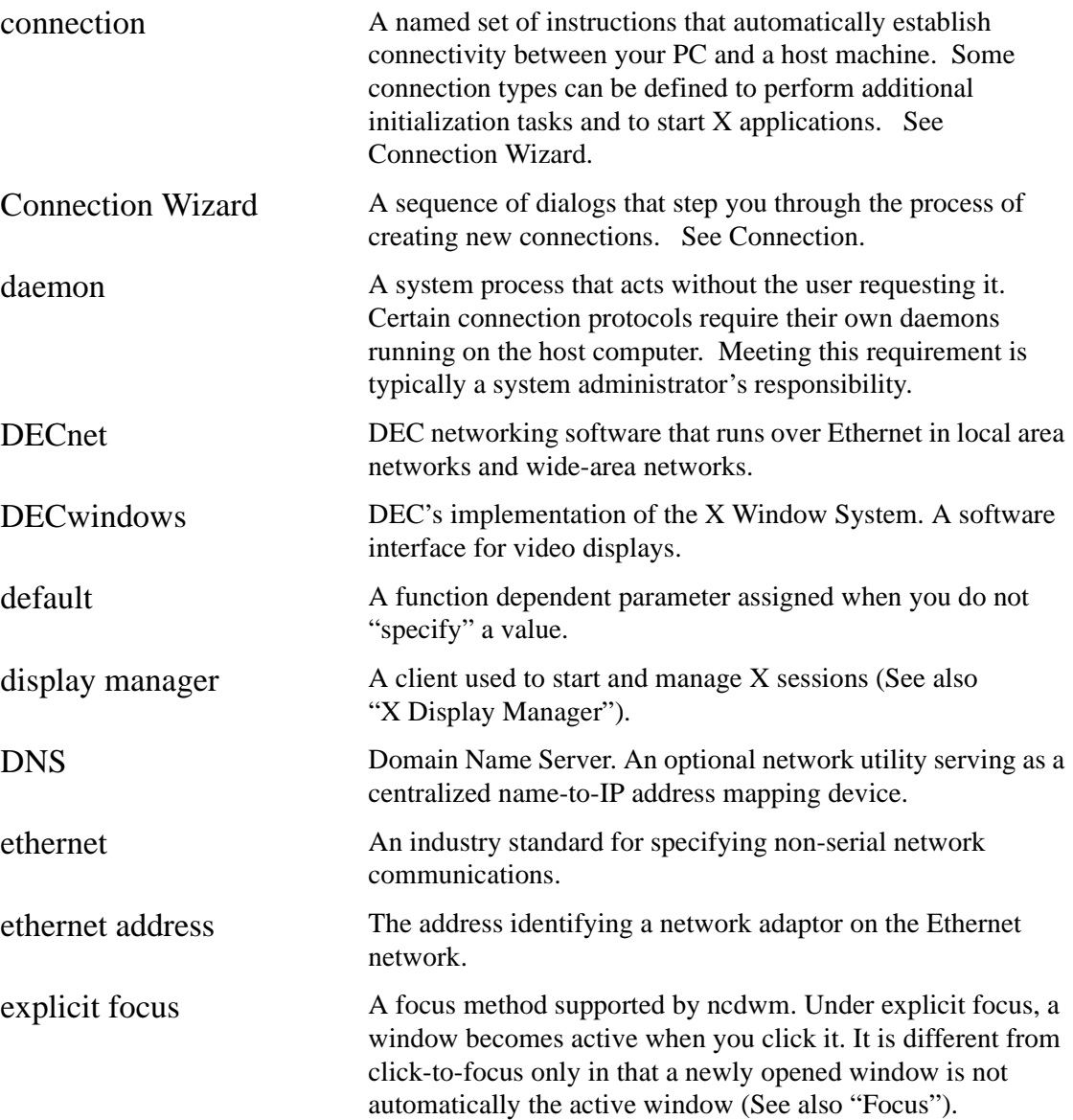

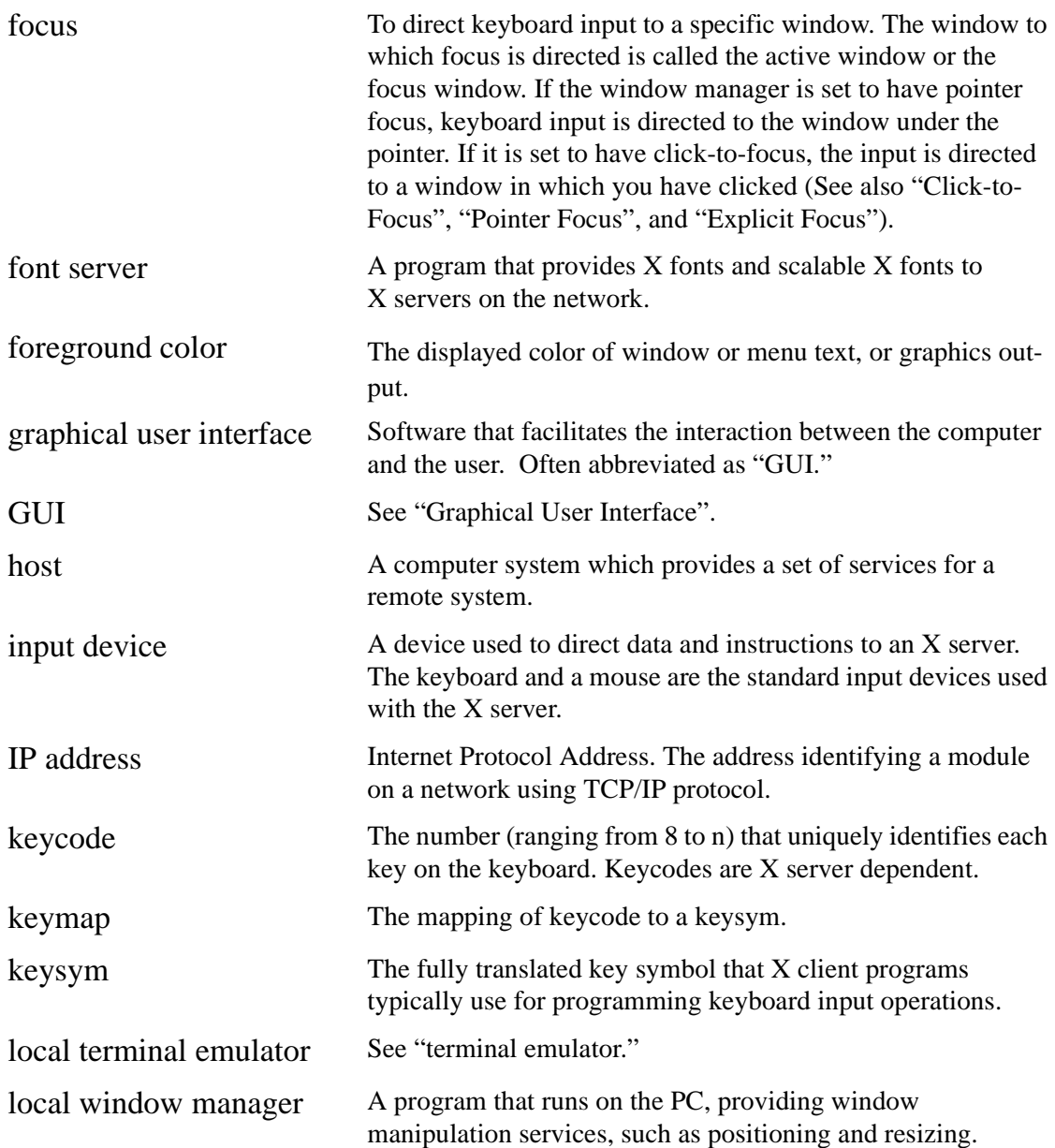

### **Glossary**

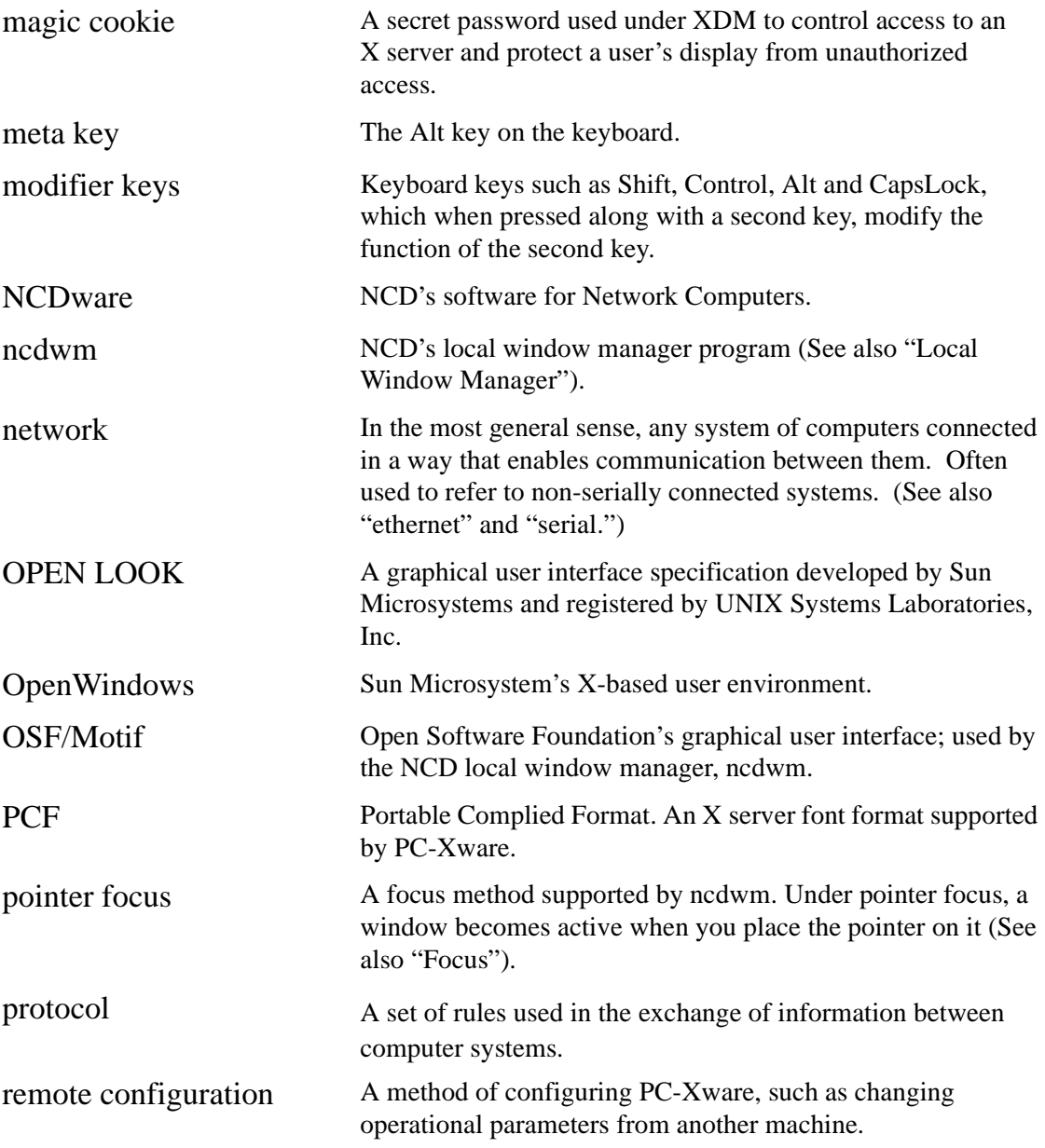

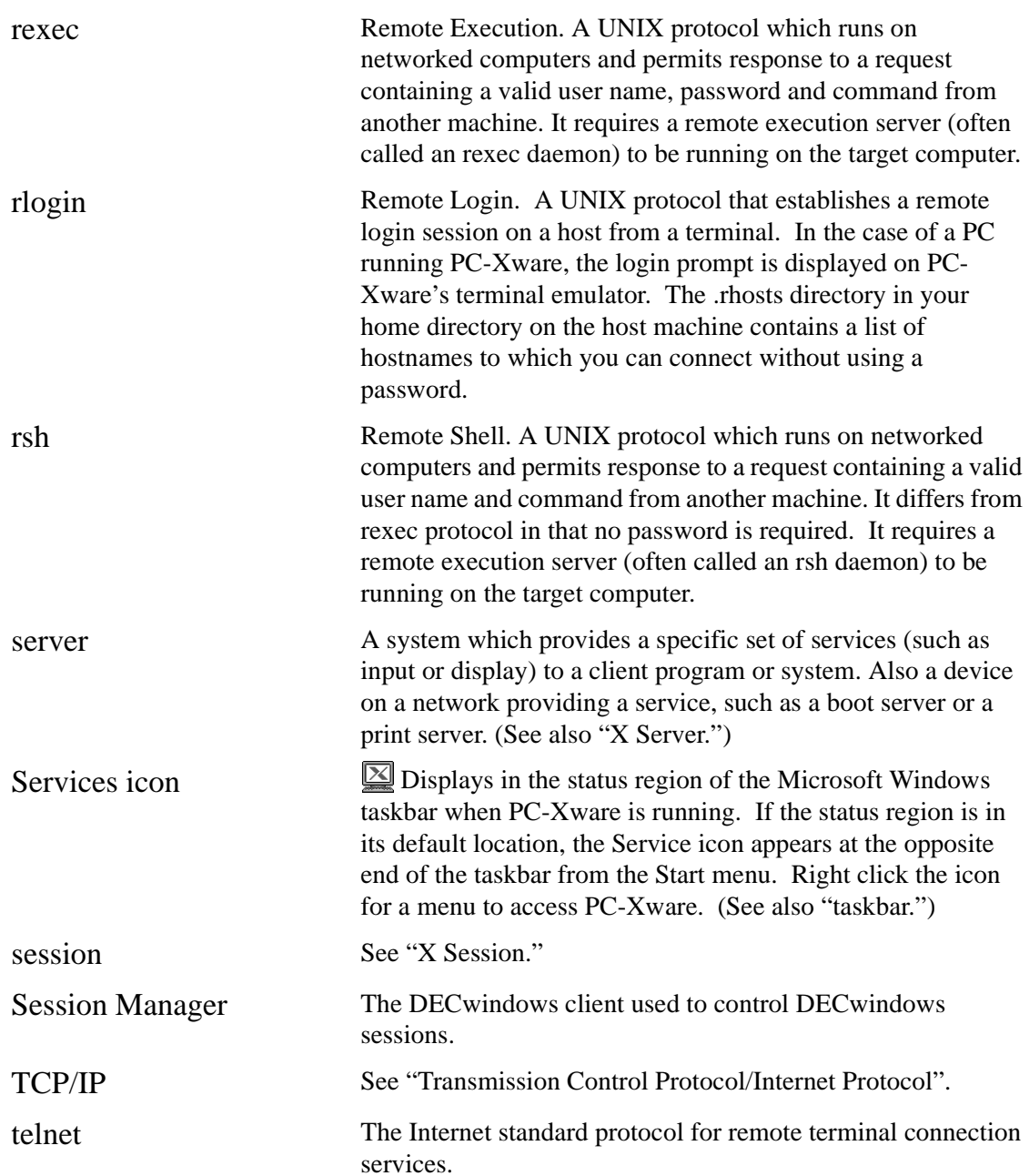

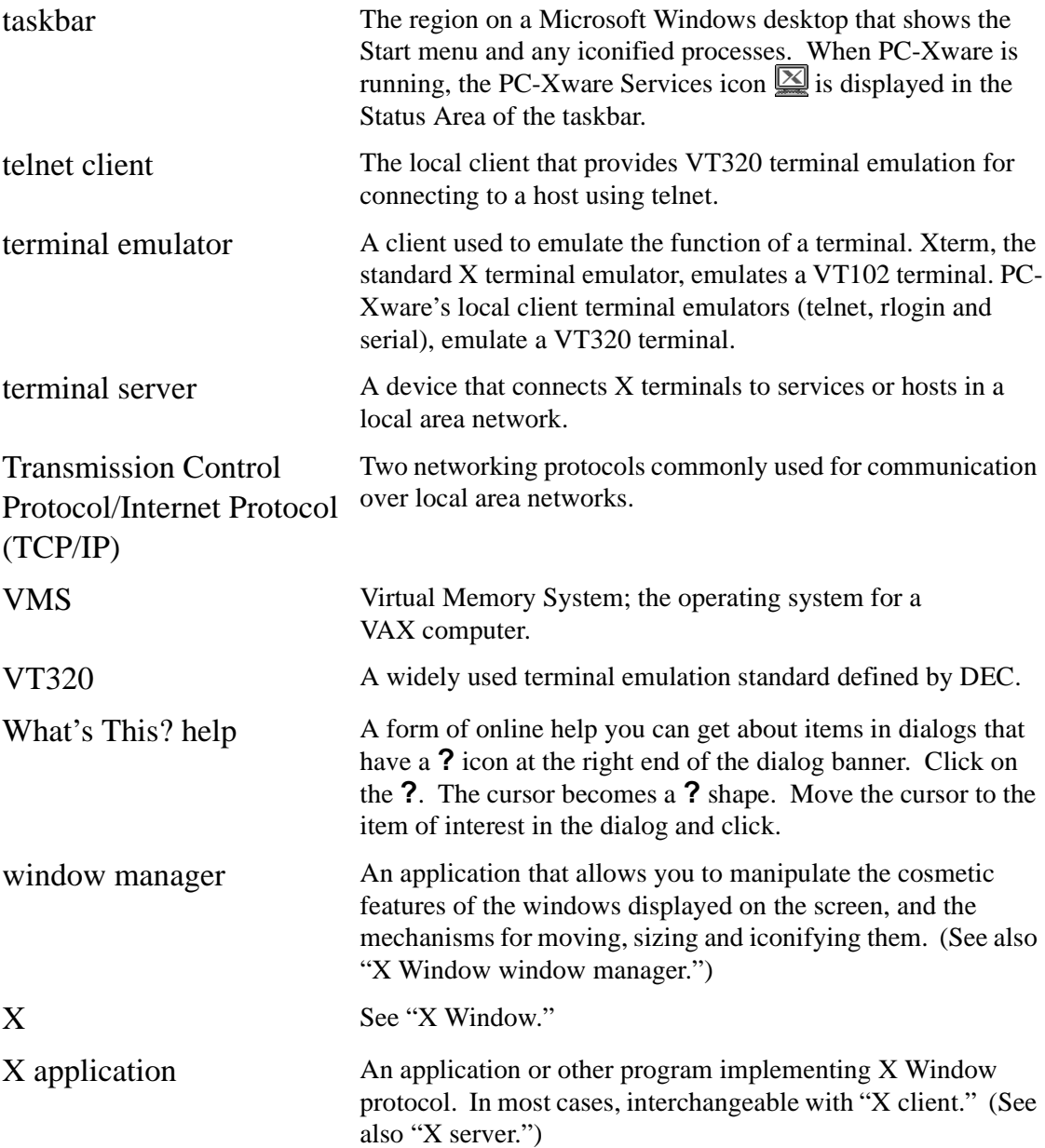

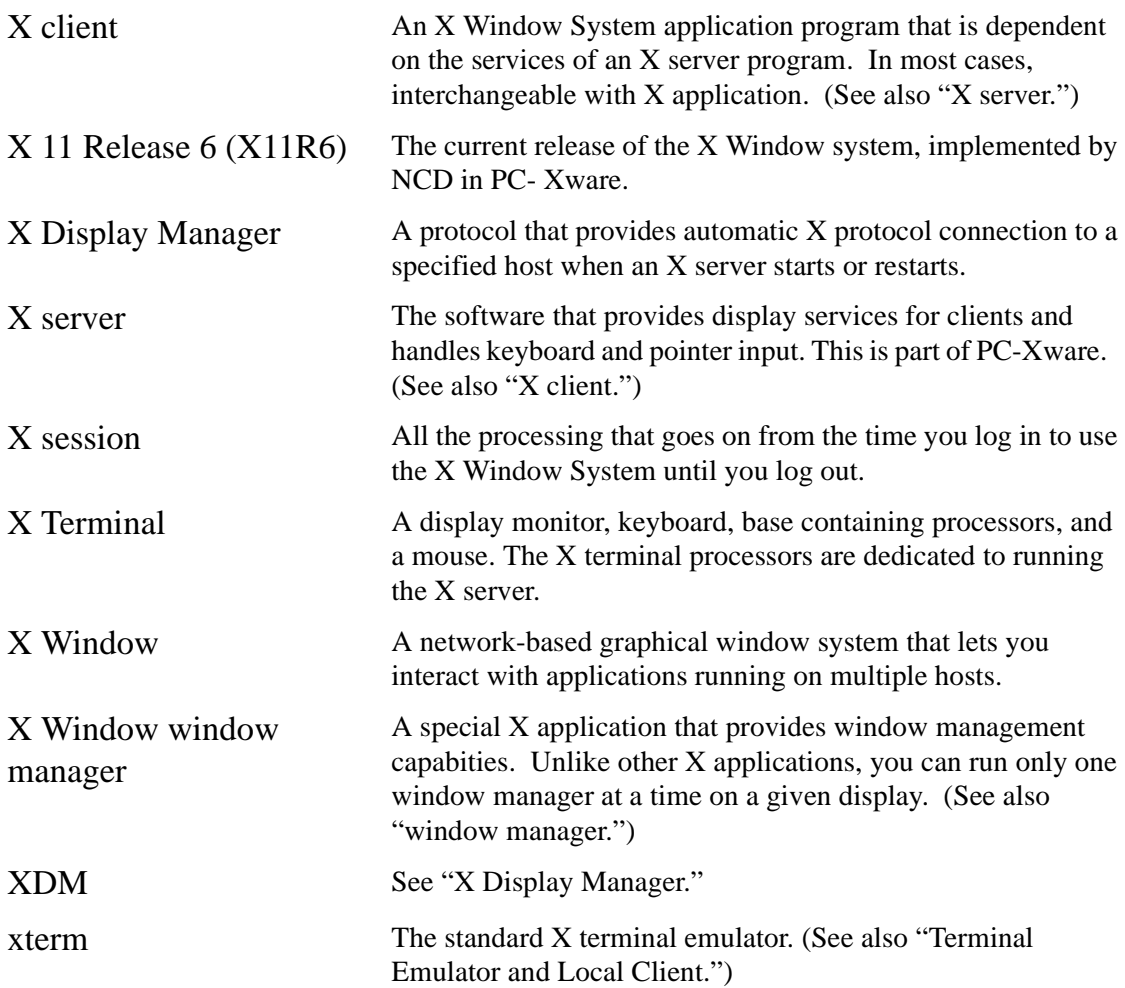

**Glossary**

**Glossary-100** PC-Xware User's Guide

# <sup>3</sup>**Index**

### **A**

activating a connection 33 advanced configuration settings 37 aliasing fonts 46, 50 applications starting 23 to ?? authorized extensions for installed PC-Xware 62 authorized features of installed PC-Xware 62

### **B**

build date for installed PC-Xware 61 building connections 32

### **C**

character set, displaying with the xfd command 49 choosing a connection protocol 26 to ?? clipboard Microsoft Windows 64 X Window system 64 color format 62 command list, modifying 37 communication protocols 26 definition 25 used by PC-Xware 26 configuration property tabs 19, 35 configuring PC-Xware advanced settings 37 features accessed through property tabs 36 modifying host, command and phone lists 37 overview 17 terminal emulator 39 to 40 terminal emulator, via menus 39 terminal emulator, via the Connection Wizard 39 through property tabs 35 connecting to a host 33

connection protocols Launch (VMS-based) 31 rexec 30 rlogin 29 rsh 29 Session (VMS-based) 30 supported by PC-Xware 26 telnet 28 which to use 26 to ?? xdm 28 Connection Wizard starting 19, 20, 32 connections activating 33 defining 32 definition 24 displaying list of 19, 34 network, definition 26 connections icon 34 Connects folder 34 opening 19 copy and paste 64 to 65 limitations 65 specifying X buffer to use 65 creating connections 32 customer support 89

### **D**

data types of login script language 81 date of build for installed PC-Xware 61 defining connections 32 diagnostic information 62 detailed logging of X server events 63 saving in a log file 63 display dimensions 62 displaying a font's character set with the xfd command 49

PC-Xware User's Guide **I-101**

#### **Index**

### **E**

electronic mail, sending to NCD 90 enabled extensions for installed PC-Xware 62 enabled features of installed PC-Xware 62 events log 62 exiting PC-Xware 21 extensions enabled for installed PC-Xware 62

### **F**

features enabled for installed PC-Xware 62 summary of PC-Xware 17 features configured through property tabs 36 font path checking current 44 definition 44 reporting with the xset command 48 font server, converting font formats using 45 cut and paste *See copy and paste* fonts aliases 46, 50 automatic substitution 46 available, listing with the xlsfonts command 49 character set, displaying with the xfd command 49 comprehensive data, accessing with the xfontsel command 49 converting font formats using a font server 45 descriptions of supplied 50 to 55 displaying information about 48 to 49 fixed-width 50 font path, definition 44 font path, reporting with the xset command 48 management 41 to 49 Microsoft Windows 52 naming conventions for bitmap and outline 54 problems 41 specifying for X applications 54 standard and optional sets 50 techniques for supplying missing 43 to 48 wildcard characters in font specifications 53 X server mechanism for displaying 42 X Window naming conventions 52

functionality of PC-Xware, accessing 18

### **H**

history of X server session 62 host list, modifying 37 host's window manager, using on PC 58

### **I**

icon PC-Xware connections 34 PC-Xware Services 11, 19, 20, 21, 47, 48, 58, 59, 60, 61, 65, 71, 76 installation folder for PC-Xware 62 instructions for PC-Xware iv installation details build data of PC-Xware 61 extensions enabled for PC-Xware 62 features enabled for PC-Xware 62 installation folder for PC-Xware 62 network name and IP address of PC 62 network software used by PC-Xware 62 registered user of PC-Xware 61 screen dimensions, color format, resolution 62 serial number of PC-Xware 61 version of PC-Xware 61 viewing all 61 instruction set of login script language 82 intranet, starting X applications through 87 IP address and network name of PC 62

### **K**

key definitions, special in X and Microsoft environments 74 selecting target environment for 75 Key Mapper utility definition 68 options and indicators 72 to 74 starting 68 tips for using 71 key mapping 67 to 74 procedure 70 keyboards, redefining keys on 67 to 74 keycode 68 keysym 68

#### **L**

Launch (VMS-based) connection protocol 31 Launch connection preparation 31 listing available fonts with the xlsfonts command 49 log of X server session 62 of X server session, detailed 63 log file of X server session events 63 login script definition 79 login script language 80 to 83 data types 81 instruction set 82 macros 81 restrictions 84 sample scripts 85 login scripting 79 to 86 procedure 80

### **M**

macros supported by login script language 81 making a connection 33 mapping keys 67 to 74 procedure 70 menus to PC-Xware features 18 messages clearing message window 63 saving in a log file 63 status for X server session 63 Microsoft Windows clipboard 64 fonts 50, 52 paste buffer 64 window manager 58 mode keys 68 modifier keys 68 Motif window manager 57

### **N**

navigating to PC-Xware functions 18 NCD product support sending electronic mail to 90

World Wide Web site access 90 network communication protocols 26 network connections, definition 26 network name and IP address of PC 62 network sockets used by PC-Xware 63 network software used by installed PC-Xware 62

### **O**

optional features enabled for installed PC-Xware 62

### **P**

paste buffers Microsoft Windows 64 specifying X buffer to use 65 X Window system 64 PC-Xware definition 12 features summary 17 fixed-width font at installation 50 relation to X Window protocol 12 standard and optional font sets 50 the X server 15 phone list, modifying 37 procedural information iv property tabs, configuration 19, 35 protocols communication 25 connection Launch (VMS-based) 31 rexec 30 rlogin 29 rsh 29 Session (VMS-based) 30 telnet 28 which to use 26 to ?? xdm 28 connections supported by PC-Xware 26 network communication 26

### **R**

redefining keys 67 to 74 procedure 70 resetting PC-Xware 21

#### **Index**

resolution of display 62 restrictions for login script language 84 rexec connection protocol 30 rlogin connection protocol 29 rsh connection protocol 29

#### **S**

saving X server session log 63 screen dimensions 62 script language 80 to 83 data types 81 instruction set 82 macros 81 restrictions 84 sample scripts 85 scripting login sequences 79 to 86 procedure 80 selecting a connection 33 serial number of installed PC-Xware 61 Services icon 11, 19, 20, 21, 47, 48, 58, 59, 60, 61, 65, 71, 76 Session (VMS-based) connection protocol 30 Session connection preparation 31 setting up 88 setting up connections 32 Shutting down PC-Xware 21 sockets used by PC-Xware 63 special key assignments 74 selecting environment for 75 starting PC-Xware 19 the Connection Wizard 19, 32 X applications 23 to ?? activating a connection 33 status messages saving in a log file 63 status messages for X server session 63 clearing message window 63 substituting fonts 46 system administration, additional publications iv

### **T**

task-oriented documentation iv TCP/IP

relation to PC-Xware 26 TCP/IP address of PC 62 TCP/IP sockets used by PC-Xware 63 technical support 89 telnet connection protocol 28 terminal emulator, configuring PC-Xware's 39 to 40 via terminal emulator's menus 39 with the Connection Wizard 39 terminating PC-Xware 21 ThinPATH Systems product support 89 ThinPATH Systems, Inc 89 time stamp for logged X server events 63 trouble-shooting aids 62

### **U**

UDP sockets used by PC-Xware 63 user interface to PC-Xware 18 user registered for installed PC-Xware 61

### **V**

version of PC-Xware installed 61 VGA displays, fonts 50 viewing X server session history 62

#### **W**

Web-Enabled X 87, 88 definition 87 wildcards, using in font specifications 53 window manager choice of 57 definition 57 Microsoft Windows 58 Motif 57 suspend/resume local 58 using the host's 58 World Wide Web starting X applications from Web pages 87 World Wide Web site 90

### **X**

X applications activating a connection 33 definition 12 font problems 41

**I-104** PC-Xware User's Guide

**Index**

starting 23 to ?? starting through Intranet 87 X client definition 12 X server definition 13 font mechanism 42 PC-Xware's 15 X server session enabling extended diagnostics 63 status messages 63 viewing log 62 X Window protocol, relation to PC-Xware 12 X Window System font naming conventions 52 reference documentation v system administration documentation iv user documentation iv X protocol documentation iv X Window system clipboard 64 paste buffers 64 specifying paste buffer to use 65 xdm connection protocol 28 xfd command 49 xfontsel command 49 XLFD 52, 54 xlsfonts command 49 xset command 48